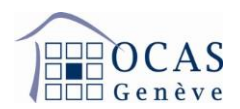

# **Manuel d'utilisation AVSeasy**

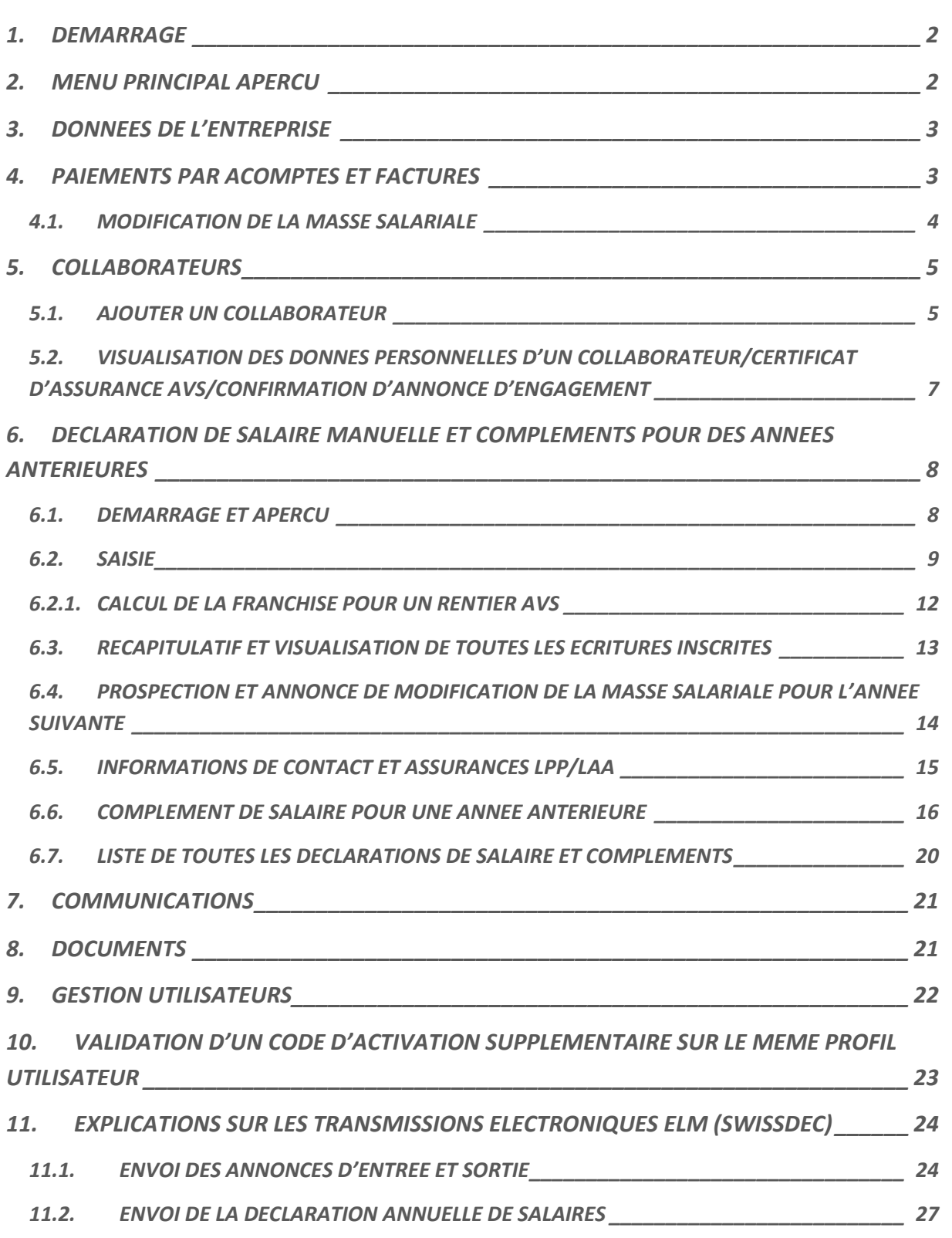

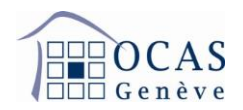

# <span id="page-1-0"></span>**1. DEMARRAGE**

**Une fois connecté au portail AVSeasy, le menu ci-dessous apparaît. Cliquez sur « Démarrer » afin de rejoindre le menu avec les données de votre entreprise.**

**Le bouton « Utiliser le code d'activation » vous permet d'ajouter directement un code d'activation supplémentaire pour un autre compte à enregistrer sur le même profil.**

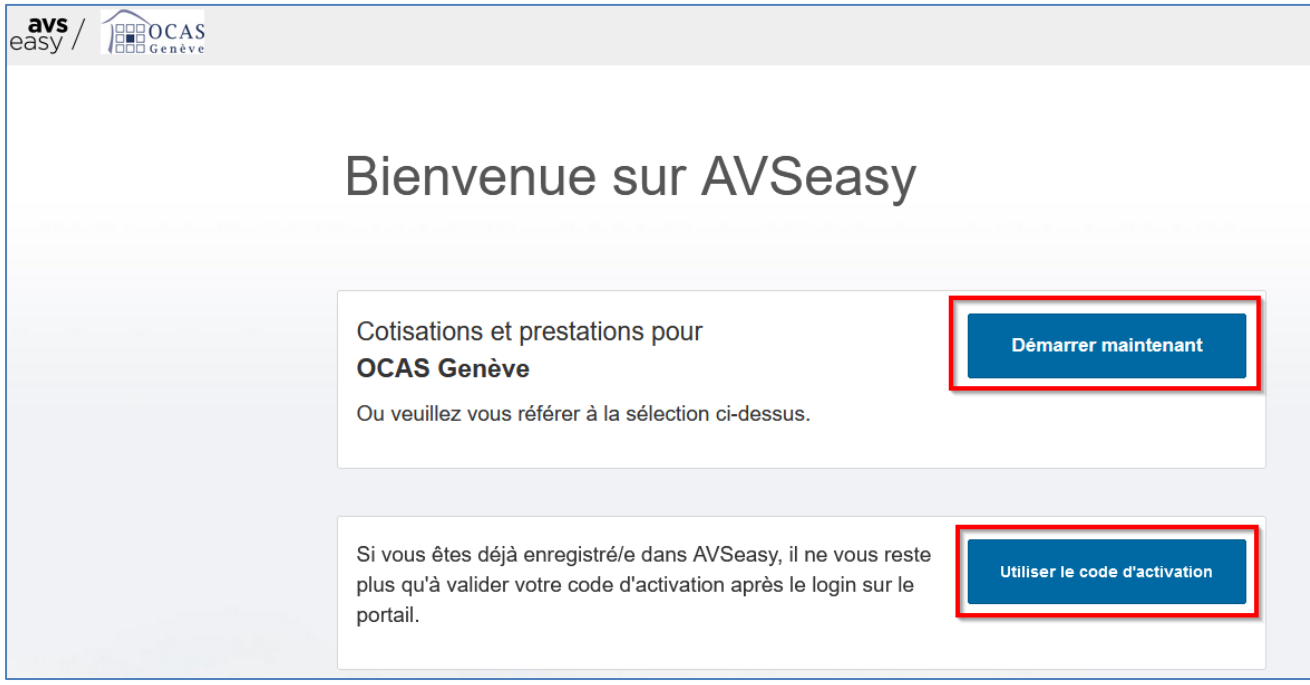

# <span id="page-1-1"></span>**2. MENU PRINCIPAL APERCU**

**L'onglet « Aperçu » vous donne la possibilité de consulter vos notifications, les factures ouvertes ainsi que les derniers documents et autres communications générés par votre profil.**

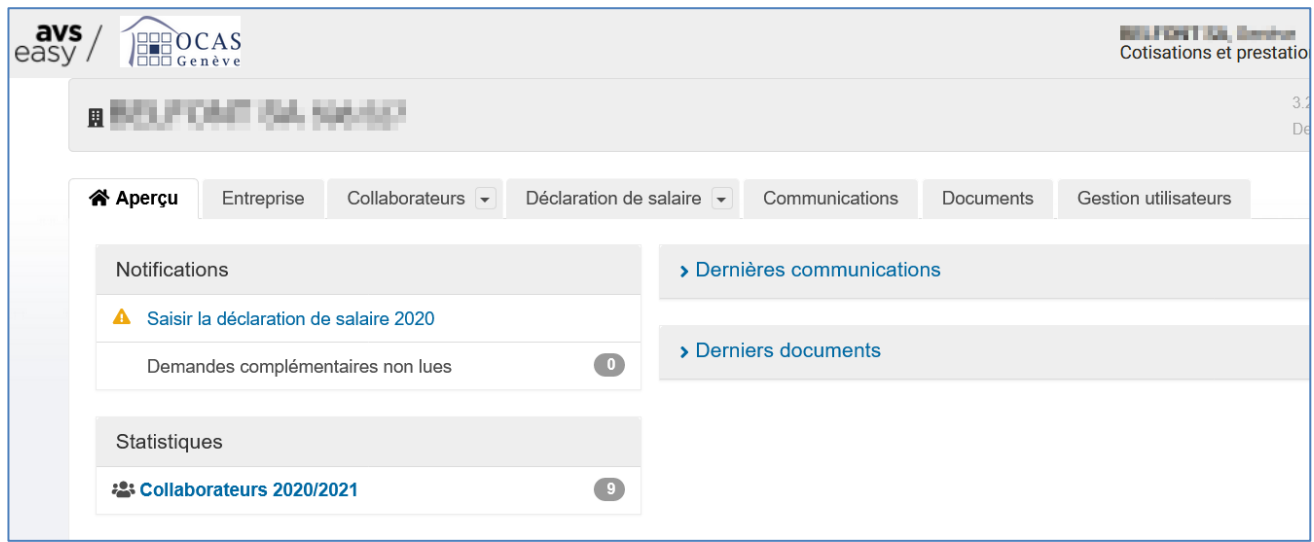

Support : +41 22 327 22 35 (09h00-12h00 et 14h00-16h00) Page **2**/**28**

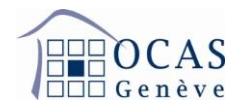

#### <span id="page-2-0"></span>**3. DONNEES DE L'ENTREPRISE**

**Cet onglet vous permet de modifier les coordonnées postales et bancaires de votre entreprise. De plus, vous avez la possibilité d'annoncer, de modifier et de supprimer une ou plusieurs succursales.**

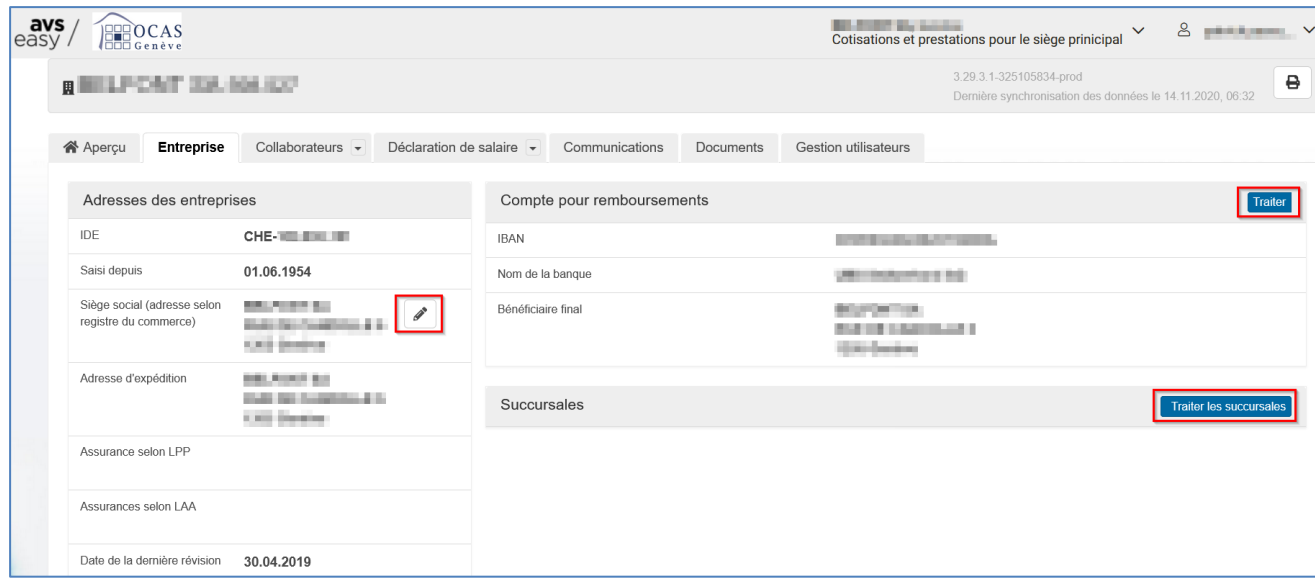

#### <span id="page-2-1"></span>**4. PAIEMENTS PAR ACOMPTES ET FACTURES**

**En cliquant sur le bouton correspondant, vous ferez apparaitre les cinq dernières années de facturation avec les soldes éventuellement encore ouverts.**

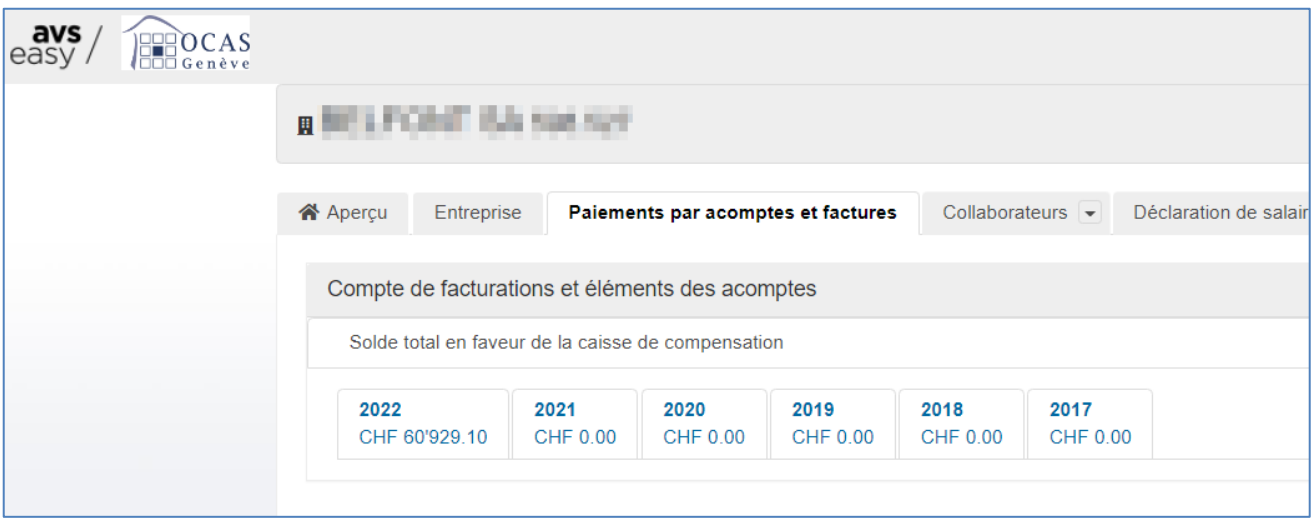

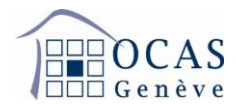

#### <span id="page-3-0"></span>**4.1. MODIFICATION DE LA MASSE SALARIALE**

**Cliquez sur l'année en cours pour visualiser le bouton « Masse sal. 20XX » qui vous permet de demander une modification de la masse salariale annuelle.**

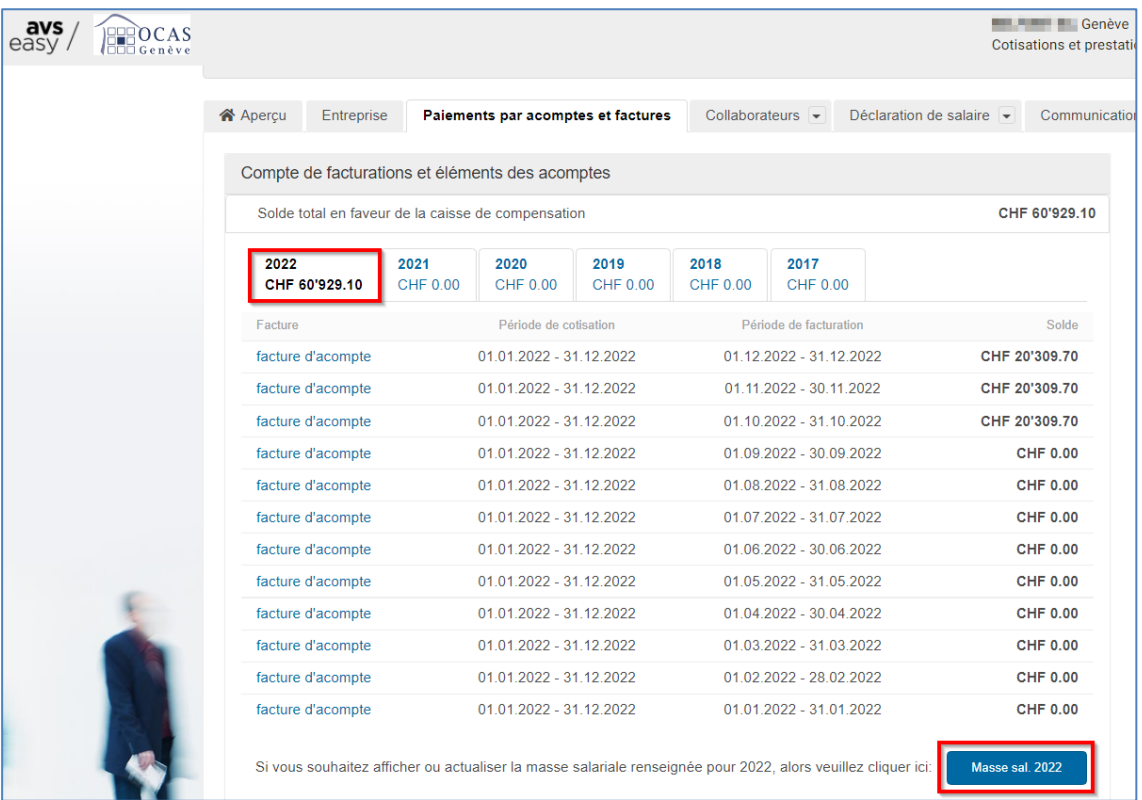

**En appuyant sur le bouton avec le crayon, vous libérez les champs afin de pouvoir annoncer de nouveaux montants pour les cotisations AVS, AC1, AC2 et CAF. Vous validez en cliquant sur « Enregistrer les modifications » une fois les changements effectués.**

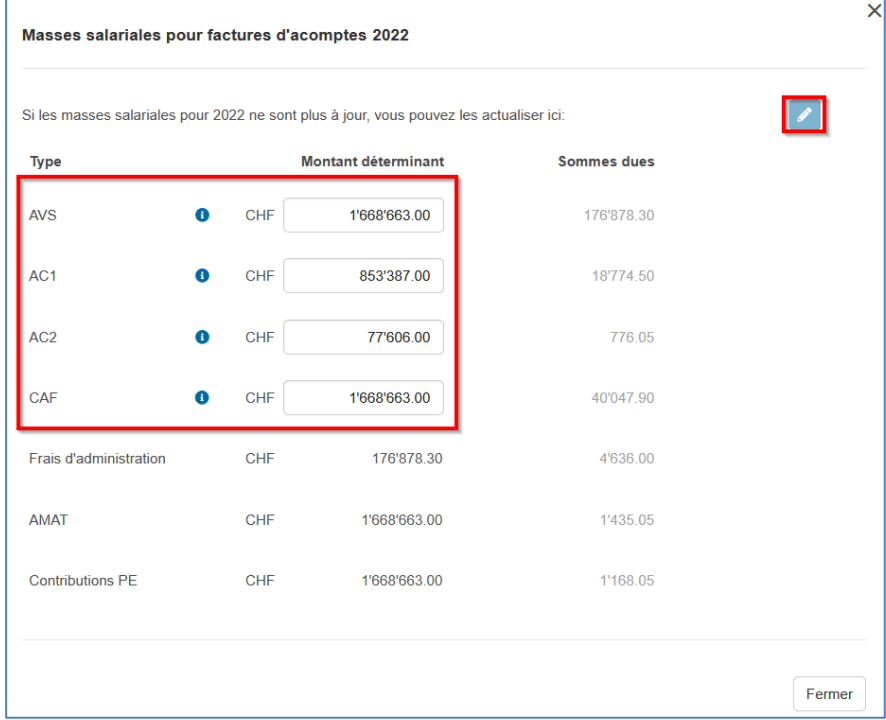

Support : +41 22 327 22 35 (09h00-12h00 et 14h00-16h00) Page **4**/**28**

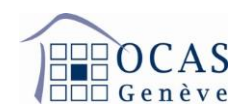

## <span id="page-4-0"></span>**5. COLLABORATEURS**

**Sur l'onglet « Collaborateurs » / « Base collaborateurs/données divergentes », vous visualisez la liste de vos employés et pouvez en ajouter et spécifier leur(s) période(s) de travail. Attention aux filtres qui sont activés, car ces derniers ont une influence sur les données affichées. Si vous n'en souhaitez aucun, vous pouvez cliquer sur « Réinitialiser ».**

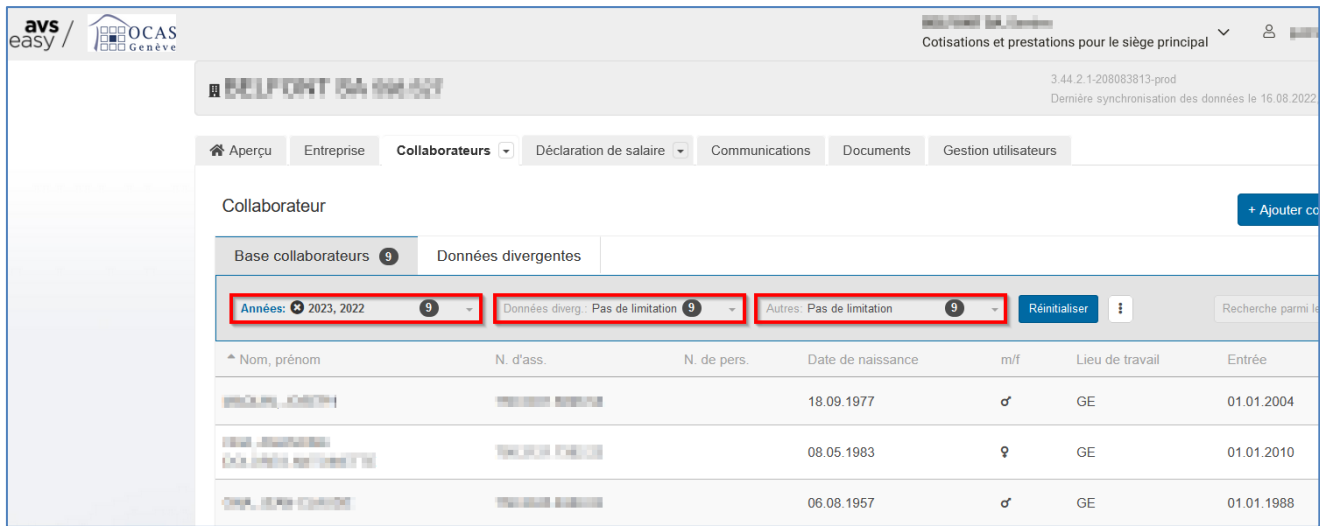

# <span id="page-4-1"></span>**5.1. AJOUTER UN COLLABORATEUR**

**Afin d'ajouter un salarié, cliquez sur « Ajouter collaborateurs ».**

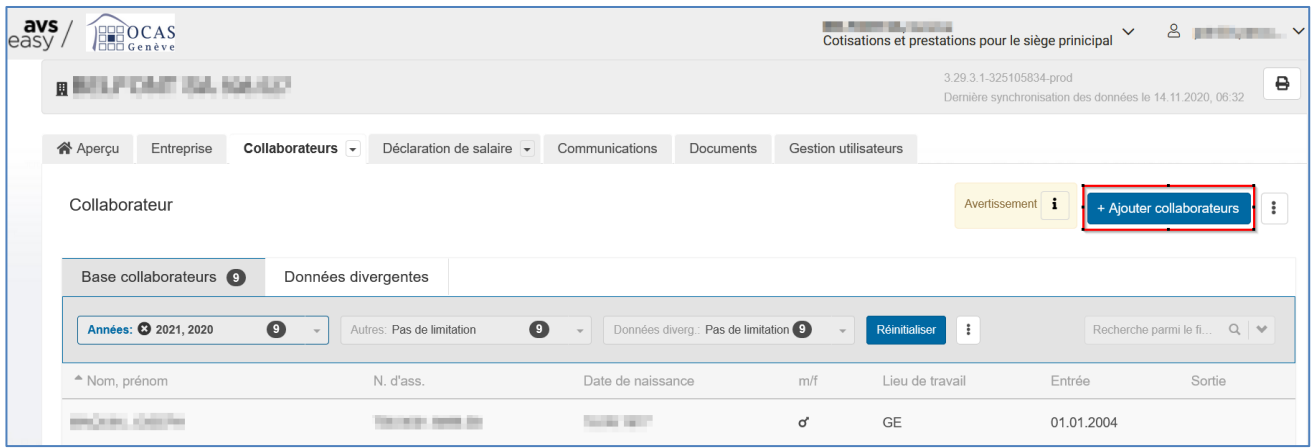

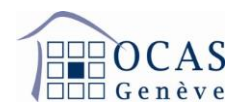

# **Ensuite sur "Ajouter manuellement un collaborateur".**

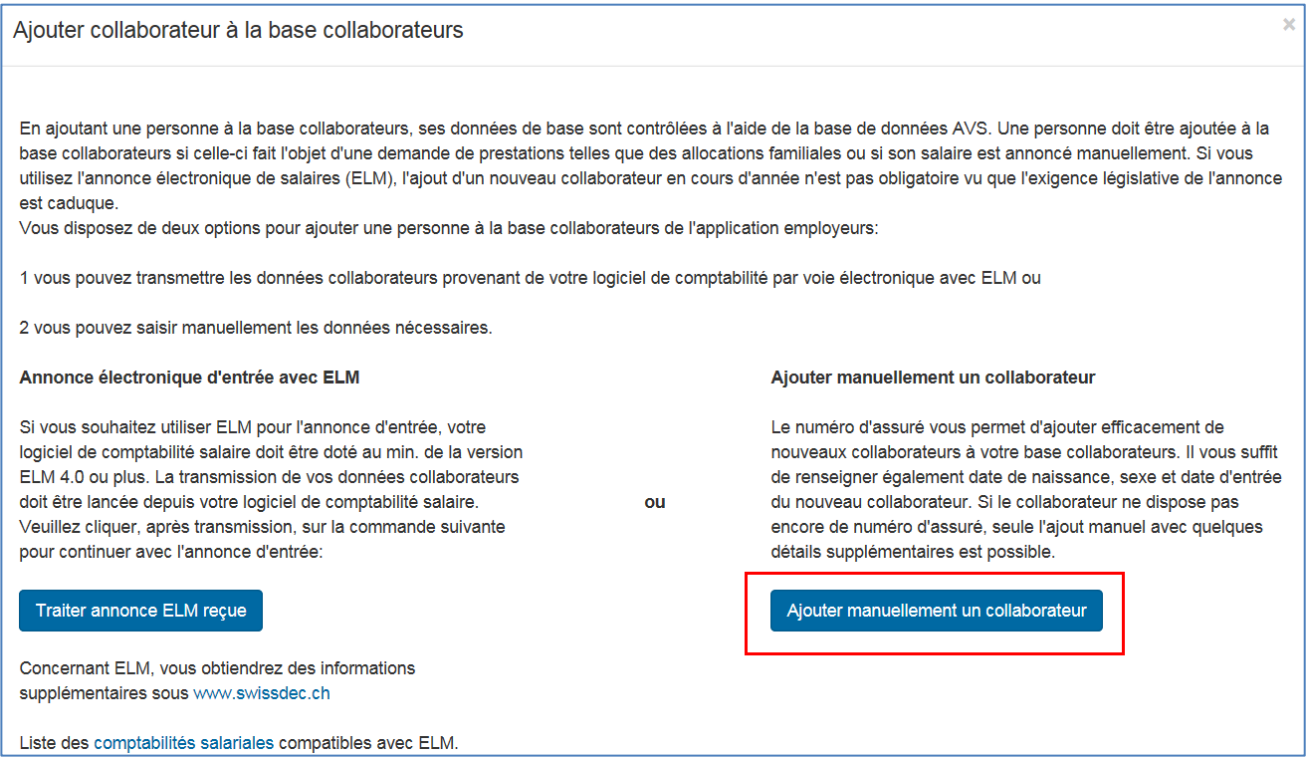

# **Puis complétez les champs demandés. Le numéro personnel n'est pas obligatoire.**

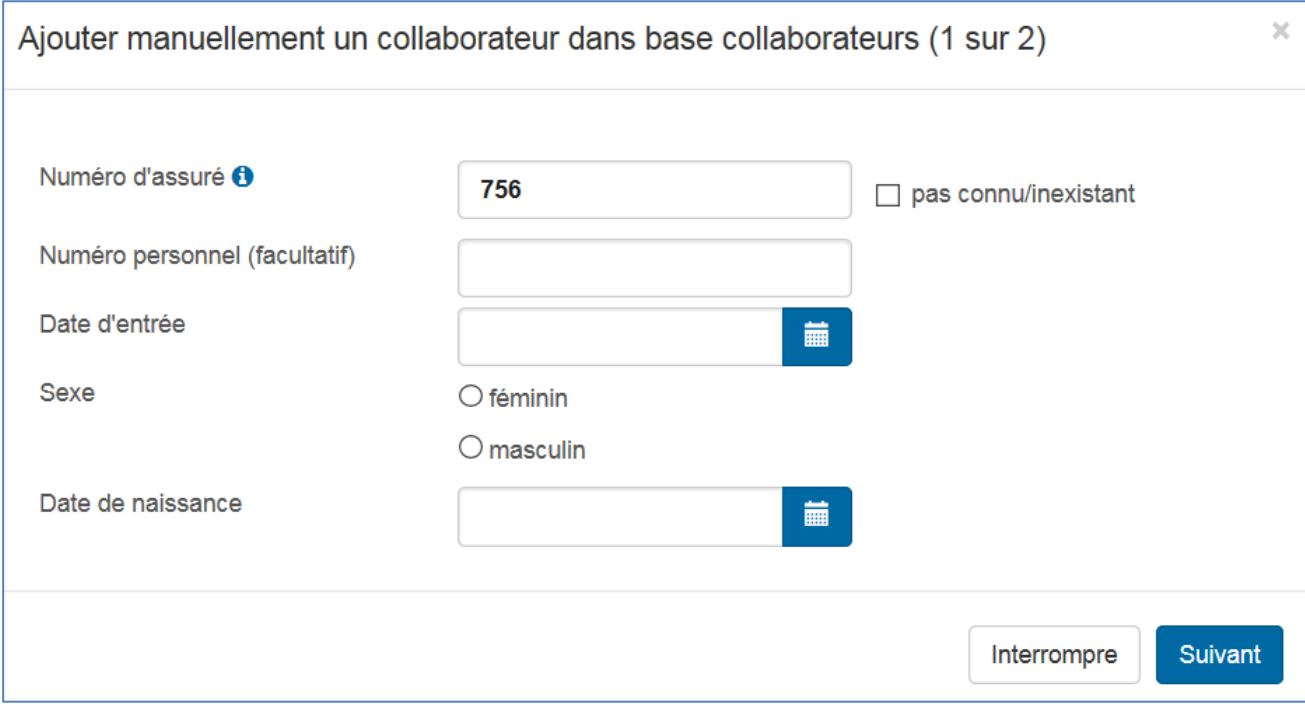

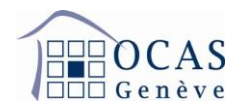

**Lorsque le masque suivant s'affiche, finalisez avec « Ajouter collaborateur ». Vous avez la possibilité de commander automatiquement une nouvelle carte AVS en sélectionnant « Envoyer nouveau certificat d'assurance ».**

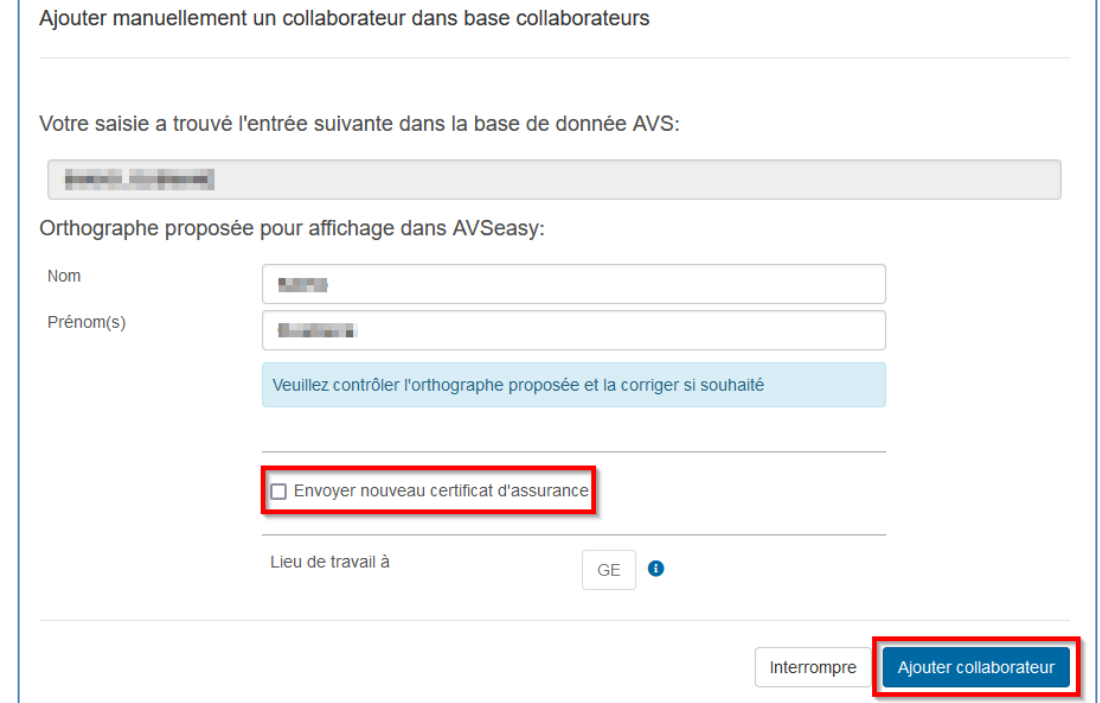

# <span id="page-6-0"></span>**5.2. VISUALISATION DES DONNES PERSONNELLES D'UN COLLABORATEUR/CERTIFICAT D'ASSURANCE AVS/CONFIRMATION D'ANNONCE D'ENGAGEMENT**

**En cliquant sur le nom de l'un de vos employés, vous avez la possibilité de visualiser les données de ce dernier. Si besoin, vous pouvez ajouter ou supprimer des périodes de travail, commander un certificat d'assurance ou générer une confirmation d'annonce d'engagement en cliquant sur le bouton « Actions » et également annoncer une correction de salaire pour une année précédemment déclarée.**

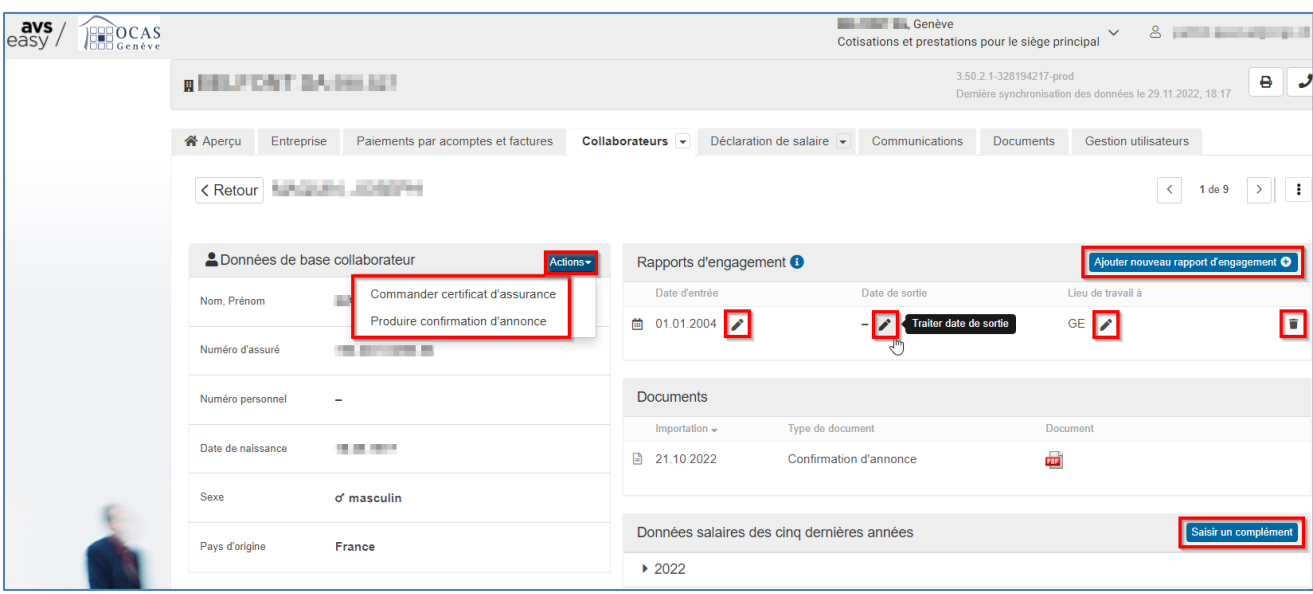

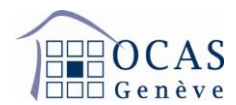

## <span id="page-7-0"></span>**6. DECLARATION DE SALAIRE MANUELLE ET COMPLEMENTS POUR DES ANNEES ANTERIEURES**

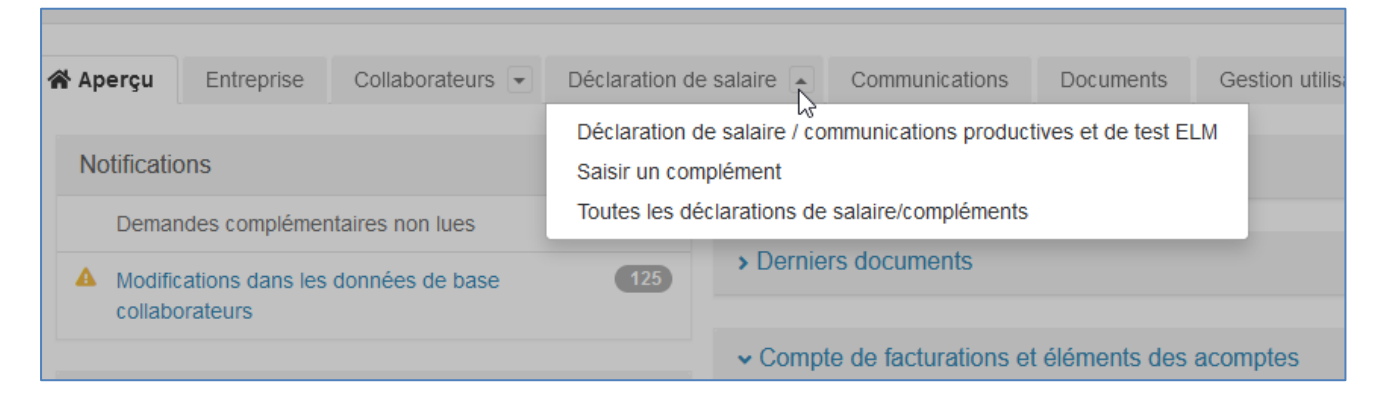

#### <span id="page-7-1"></span>**6.1. DEMARRAGE ET APERCU**

**L'onglet « Déclaration de salaire » / « Déclaration de salaire/communications productives et de test ELM » vous permet d'établir votre attestation annuelle des salaires. Cliquez sur « Saisir manuellement les salaires ».**

**Il est préférable que tous les employés soient déjà présents dans la base collaborateurs avant de commencer la saisie. Si vous devez ajouter un employé après avoir démarré la déclaration, vous devrez retourner dans la base des collaborateurs.**

**C'est en revenant ensuite dans votre déclaration de salaire, qu'il vous sera proposé d'ajouter l'employé « oublié ».**

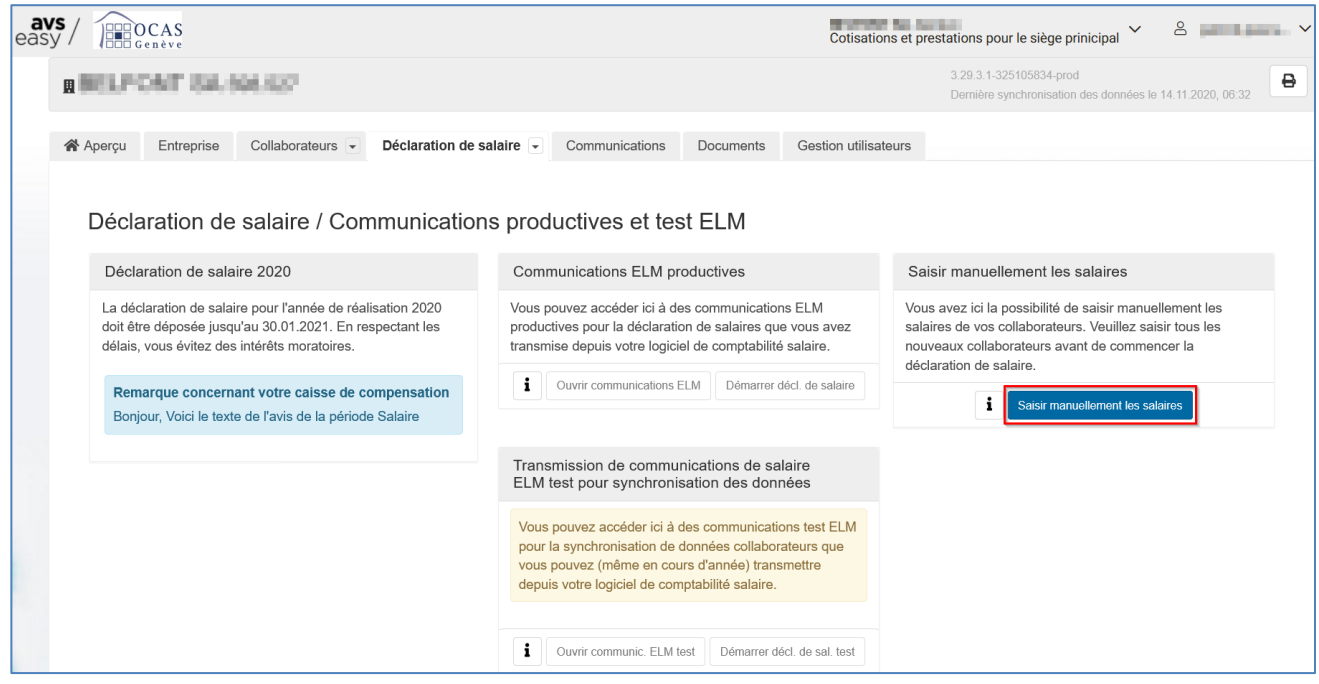

Support : +41 22 327 22 35 (09h00-12h00 et 14h00-16h00) Page **8**/**28**

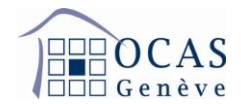

**Sur l'écran ci-dessous, vous avez la possibilité de saisir automatiquement les mêmes salaires que l'année précédente dans le cas où vous avez déjà effectué une déclaration de salaire avec AVSeasy auparavant. Pour continuer, cliquez sur « Suivant ».**

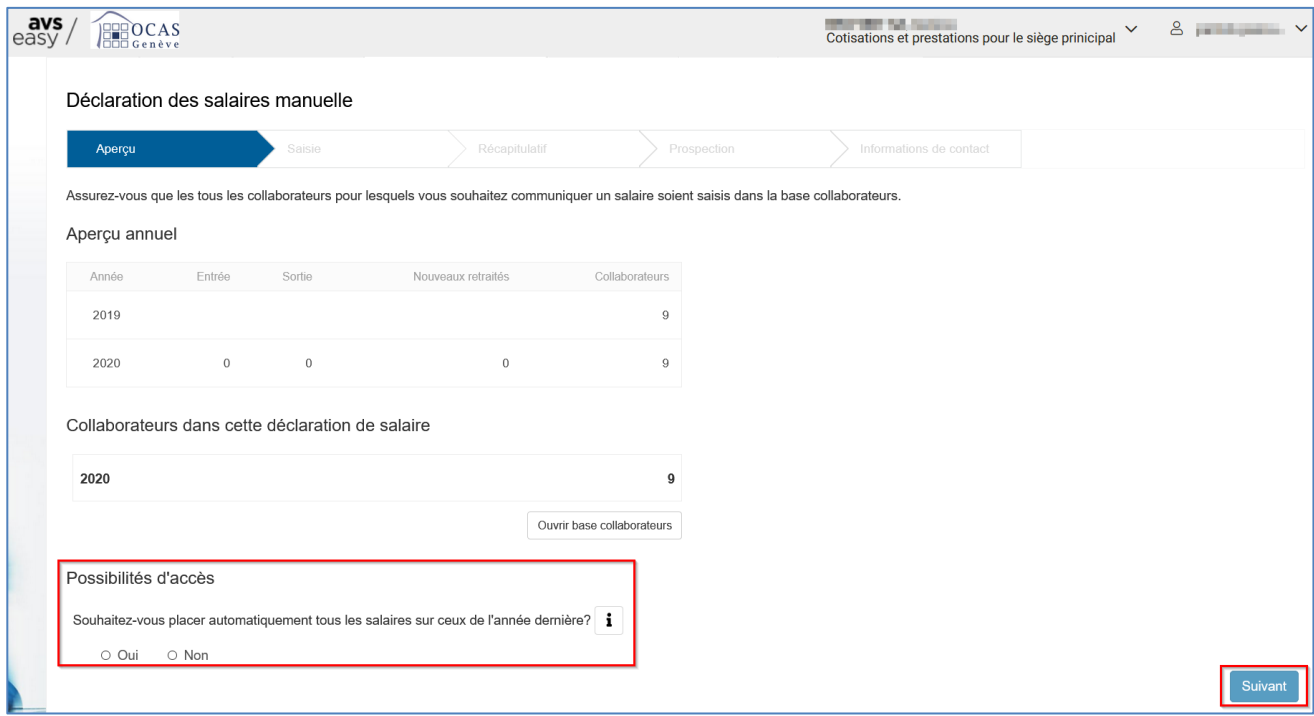

#### <span id="page-8-0"></span>**6.2. SAISIE**

**L'écran suivant indique les collaborateurs pour lesquels une saisie de salaire est nécessaire. Cliquez sur « Ouvrir » dans le message en rouge.** 

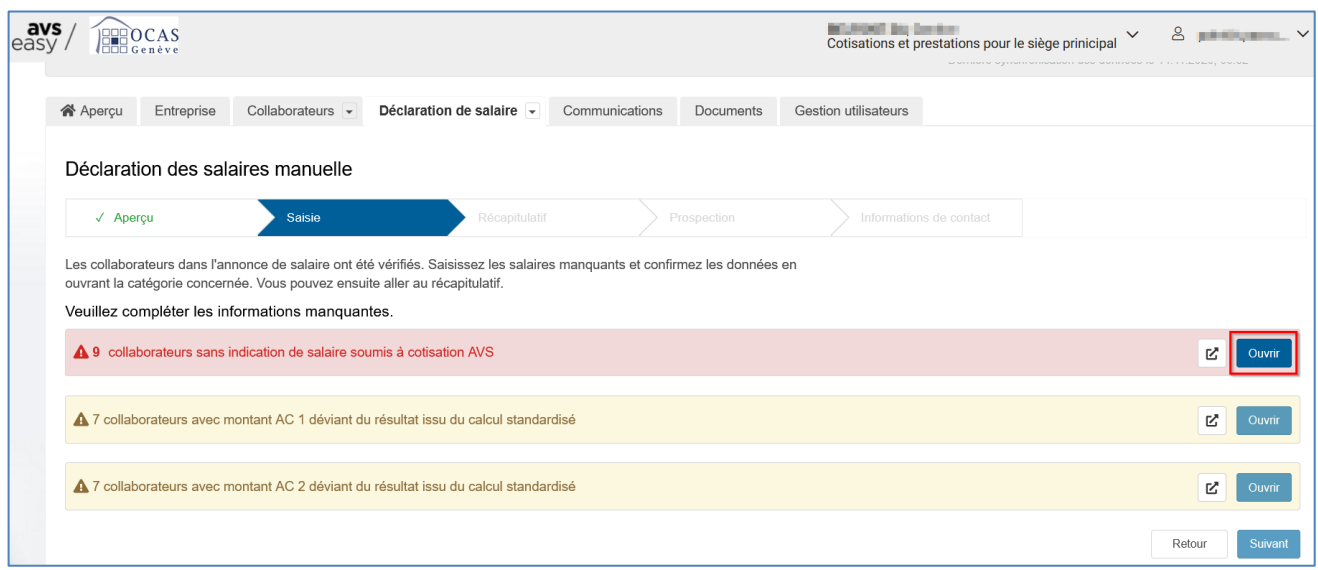

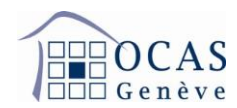

**Sur la page reprenant la liste des collaborateurs, cliquez sur la loupe afin de sélectionner le collaborateur désiré pour la saisie de salaire. Si c'est adéquat, vous pouvez effectuer une saisie automatique de tous les salaires à CHF 0 en cliquant sur « Mettre tous les salaires manquants à CHF 0.00 ».**

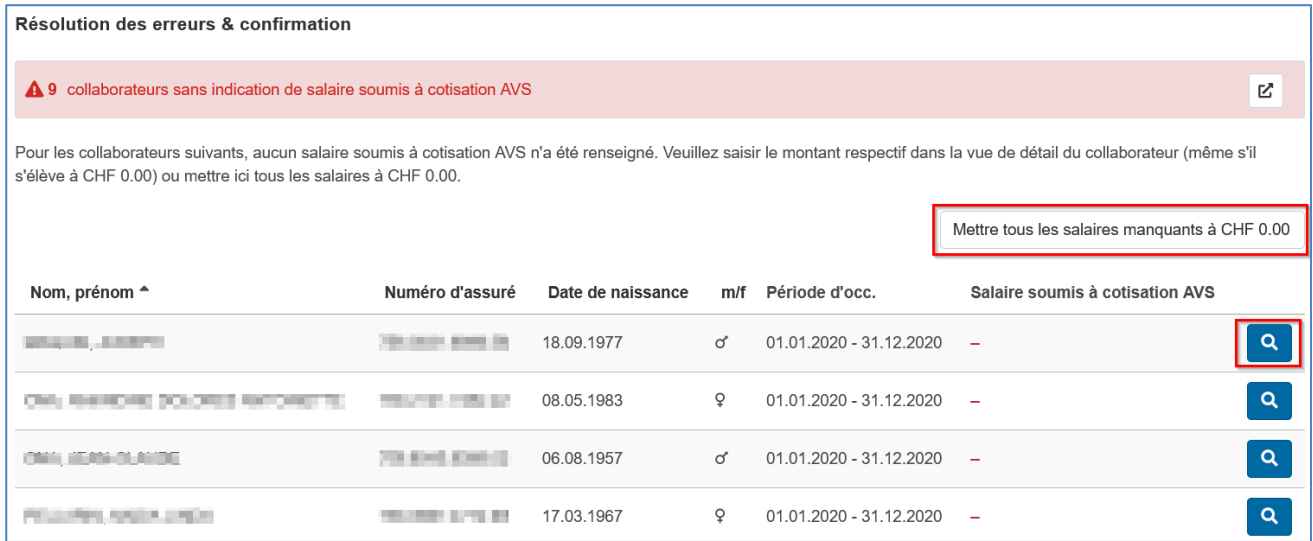

**Saisissez le montant du salaire brut annuel soumis à l'AVS et appuyez sur la touche de tabulation (Tab) ou cliquez avec votre souris en dehors de la case. Puis, appuyez sur la flèche en bas à droite pour basculer sur le prochain collaborateur.**

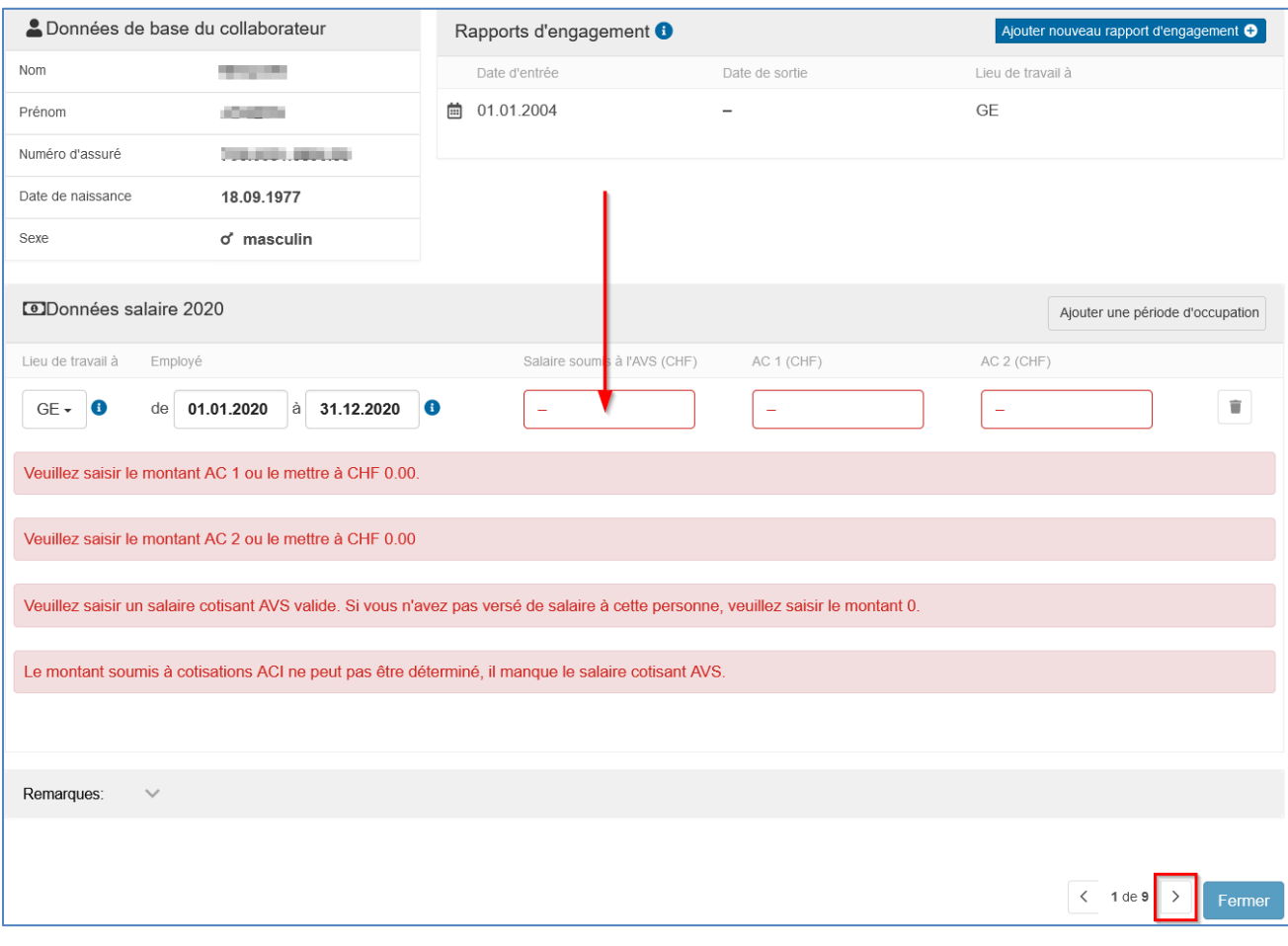

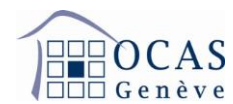

**Après avoir saisi le salaire du dernier collaborateur, cliquez en bas à droite sur « Fermer ».**

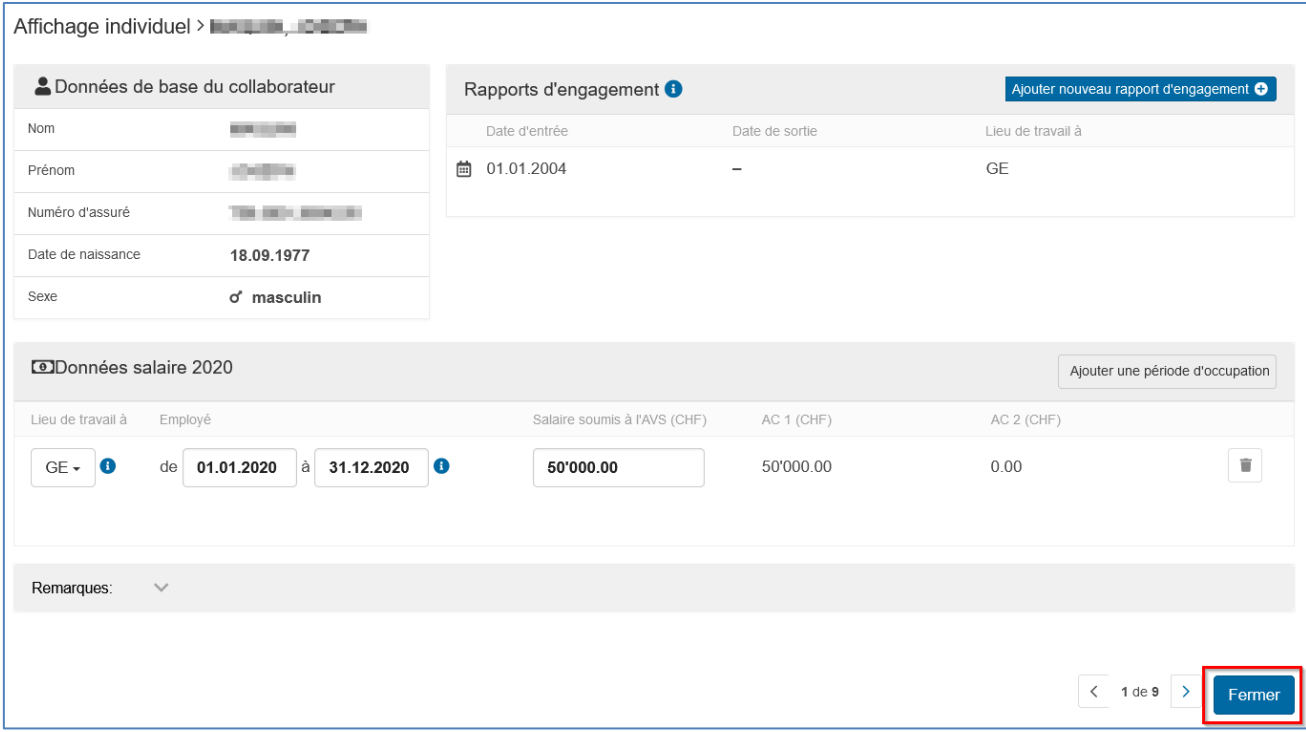

**L'écran ci-après s'affiche pour vous signaler que tous les salaires ont été inscrits. Cliquez sur « Fermer ».**

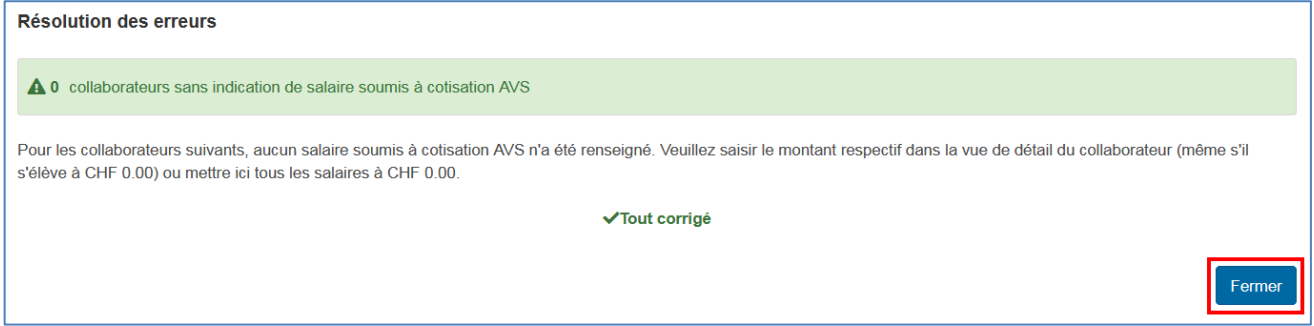

**Cliquez sur « Suivant » afin d'atteindre la page récapitulative.**

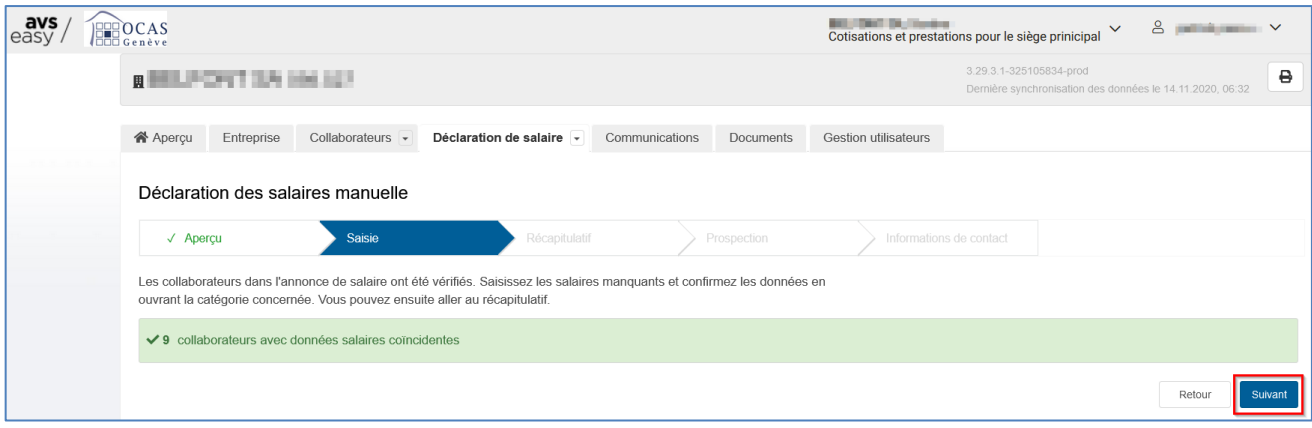

Support : +41 22 327 22 35 (09h00-12h00 et 14h00-16h00) Page **11**/**28**

<span id="page-11-0"></span>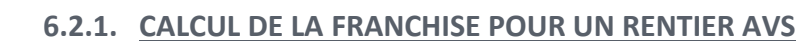

**Si un employé a déjà atteint l'âge de la retraite, un message apparaît pour vous en avertir. Cet employé n'est en effet plus soumis aux cotisations chômage et il a droit à une franchise sur le montant soumis AVS.**

**Si vous avez déjà calculé le salaire en déduisant la franchise, vous n'avez qu'à indiquer le montant soumis. Sinon vous pouvez directement calculer cette franchise en cliquant sur « Calculer franchise ».**

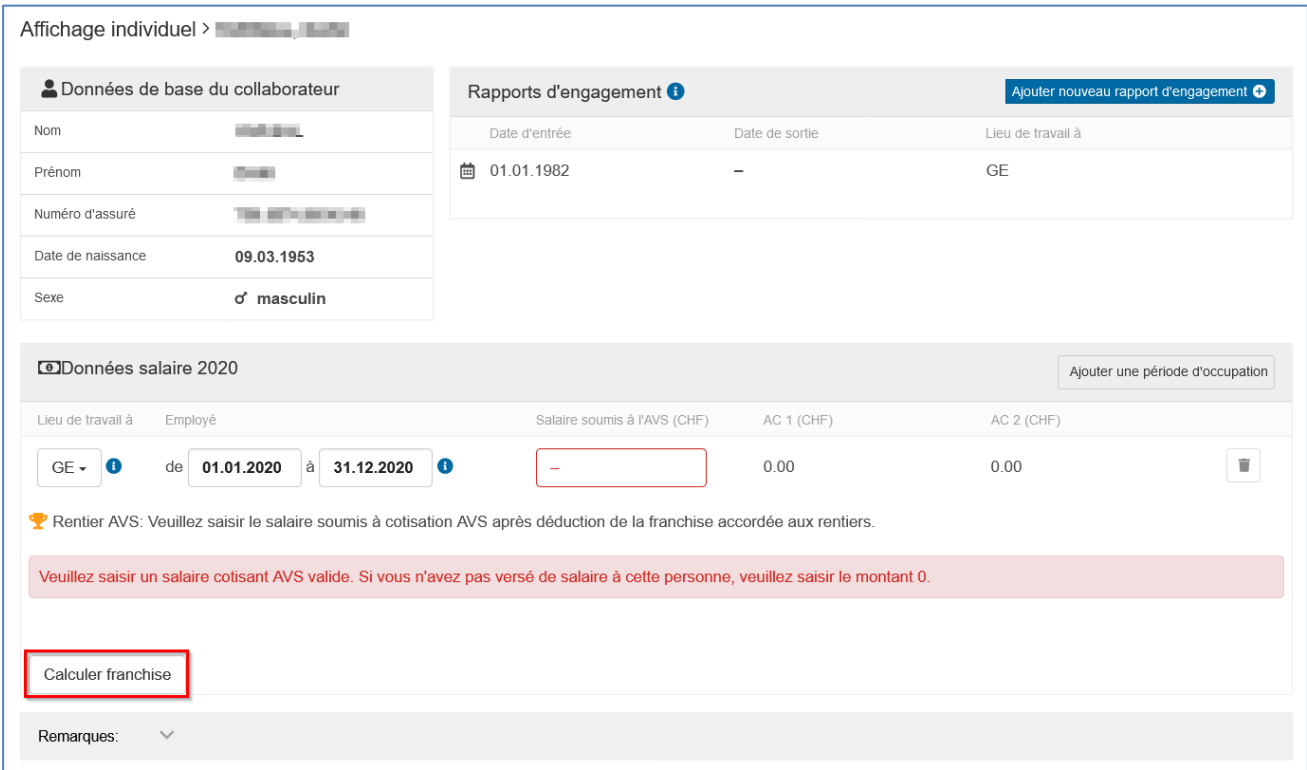

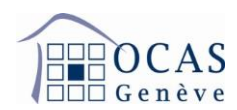

**Indiquez le salaire brut sans déduction et cliquez sur « Calculer franchise ». Suite au calcul automatique, cliquez sur « Reporter salaire soumis à cotisation AVS ». Attention, il est important que la période de travail indiquée soit juste, car le montant est calculé en fonction de la durée des rapports de travail.**

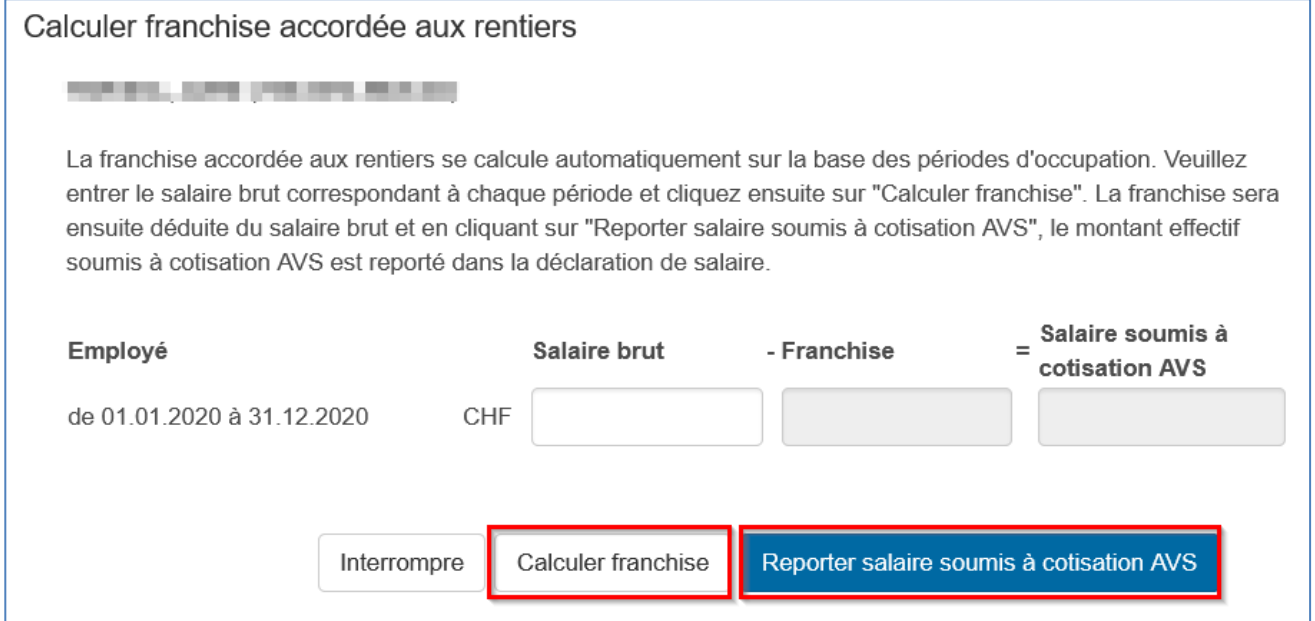

#### <span id="page-12-0"></span>**6.3. RECAPITULATIF ET VISUALISATION DE TOUTES LES ECRITURES INSCRITES**

**Sur la page récapitulative, cochez la case attestant l'exactitude des données et cliquez sur « Suivant ». Si vous le souhaitez, vous pouvez visualiser toutes les écritures inscrites et procéder éventuellement à des corrections en cliquant sur « Liste des collaborateurs », mais également exporter les données en format CSV en cliquant sur le bouton qui contient une flèche.**

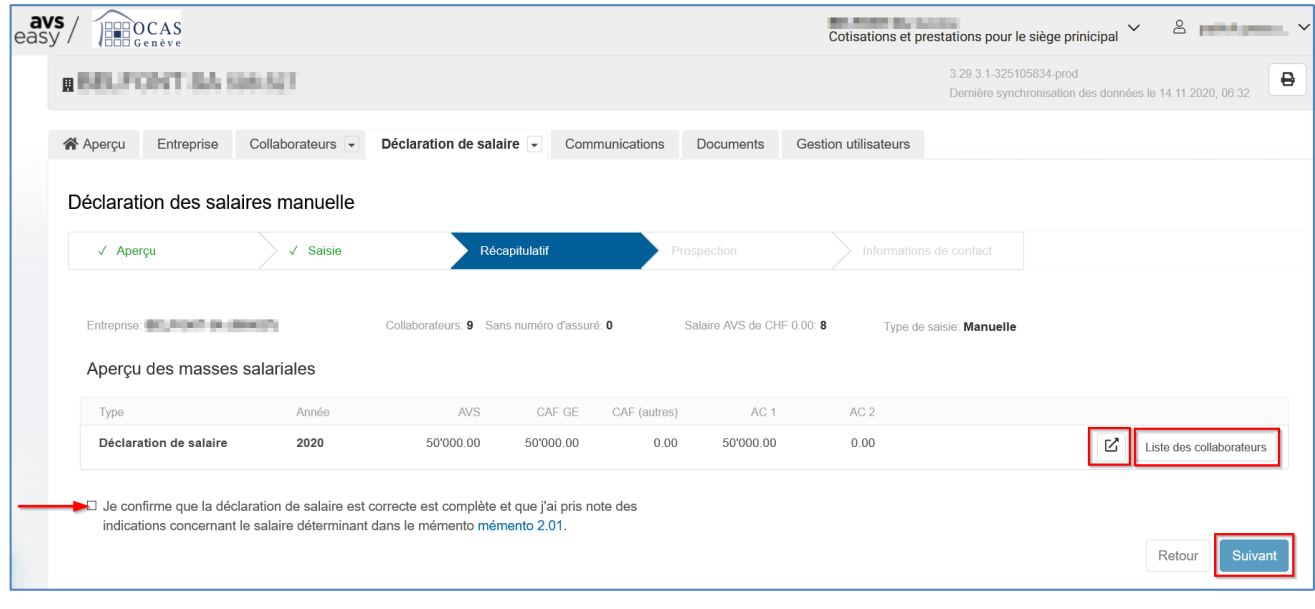

Support : +41 22 327 22 35 (09h00-12h00 et 14h00-16h00) Page **13**/**28**

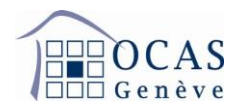

# <span id="page-13-0"></span>**6.4. PROSPECTION ET ANNONCE DE MODIFICATION DE LA MASSE SALARIALE POUR L'ANNEE SUIVANTE**

**Dans le masque « Prospection », vous verrez les montants de masse salariale annoncés pour la facturation des acomptes. Vous pouvez indiquer qu'il n'y a aucun changement en cliquant sur « Non, pas maintenant » ou annoncer de nouveaux montants en cliquant sur « Oui ».**

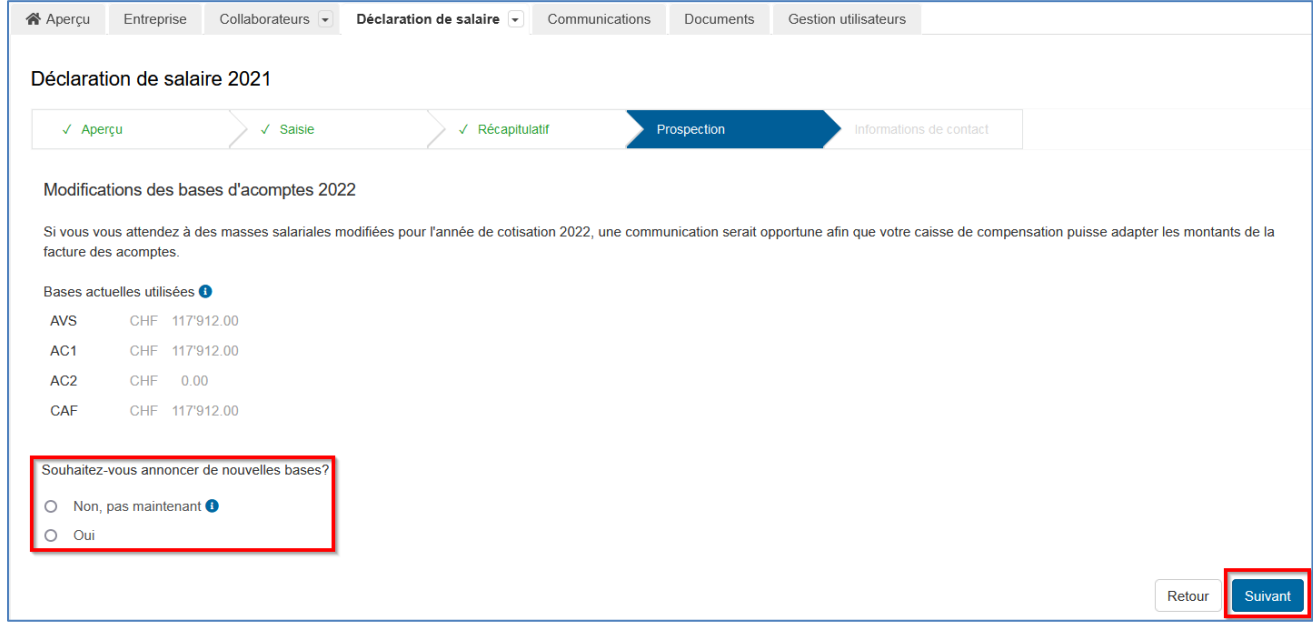

**Si vous avez répondu positivement à la dernière question, un tableau supplémentaire viendra s'afficher, lequel vous permettra de corriger les montants. Cliquez ensuite sur « Suivant ».**

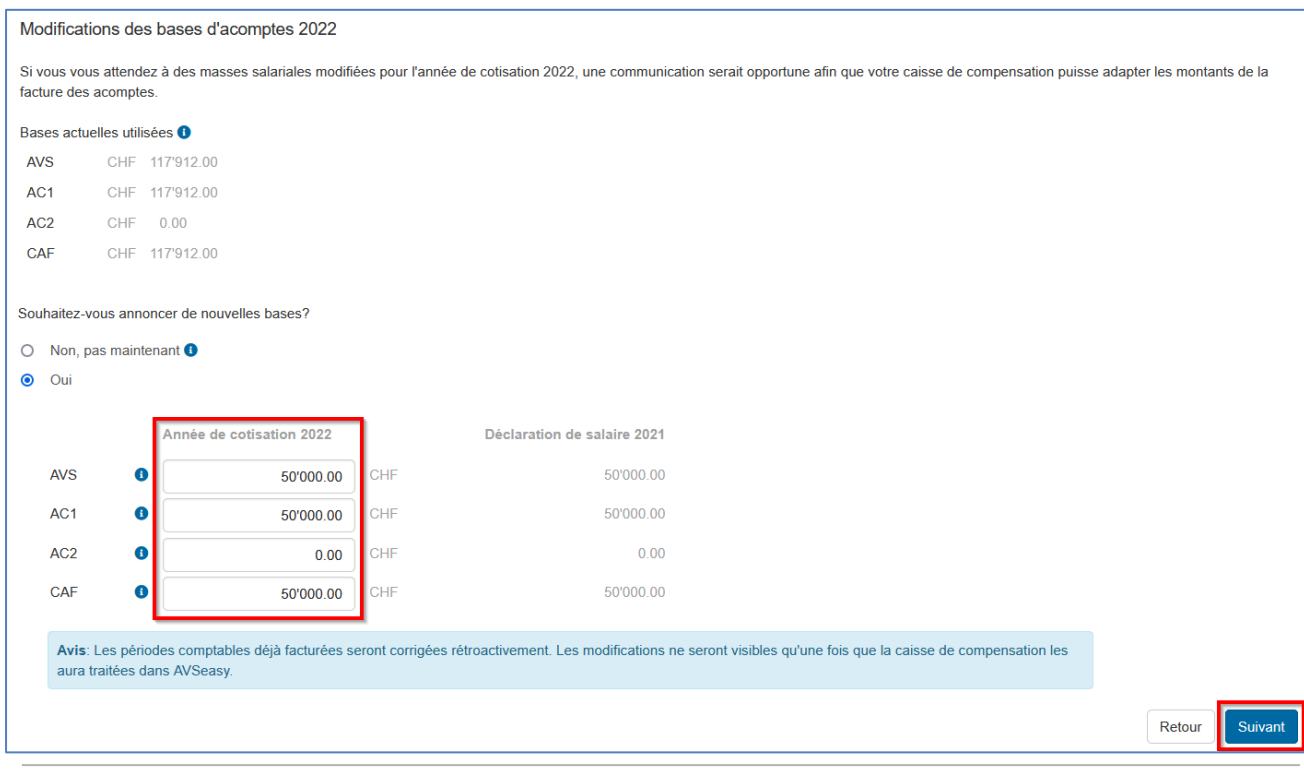

#### <span id="page-14-0"></span>**6.5. INFORMATIONS DE CONTACT ET ASSURANCES LPP/LAA**

**Sur la page suivante, vous retrouvez toutes vos informations de contact ainsi que les assurances LPP et LAA enregistrées actuellement dans la base de données.**

**Si vous n'êtes pas soumis à une assurance, vous devez sélectionner la première option inscrite sur la liste déroulante « nicht pflichtig » ou « En dessous du seuil ».**

**Si vous ne trouvez pas vos assureurs, nous vous invitons à choisir l'option précédente et indiquer le nom de vos assureurs dans le champ des informations complémentaires en cliquant sur le mot « ici ».**

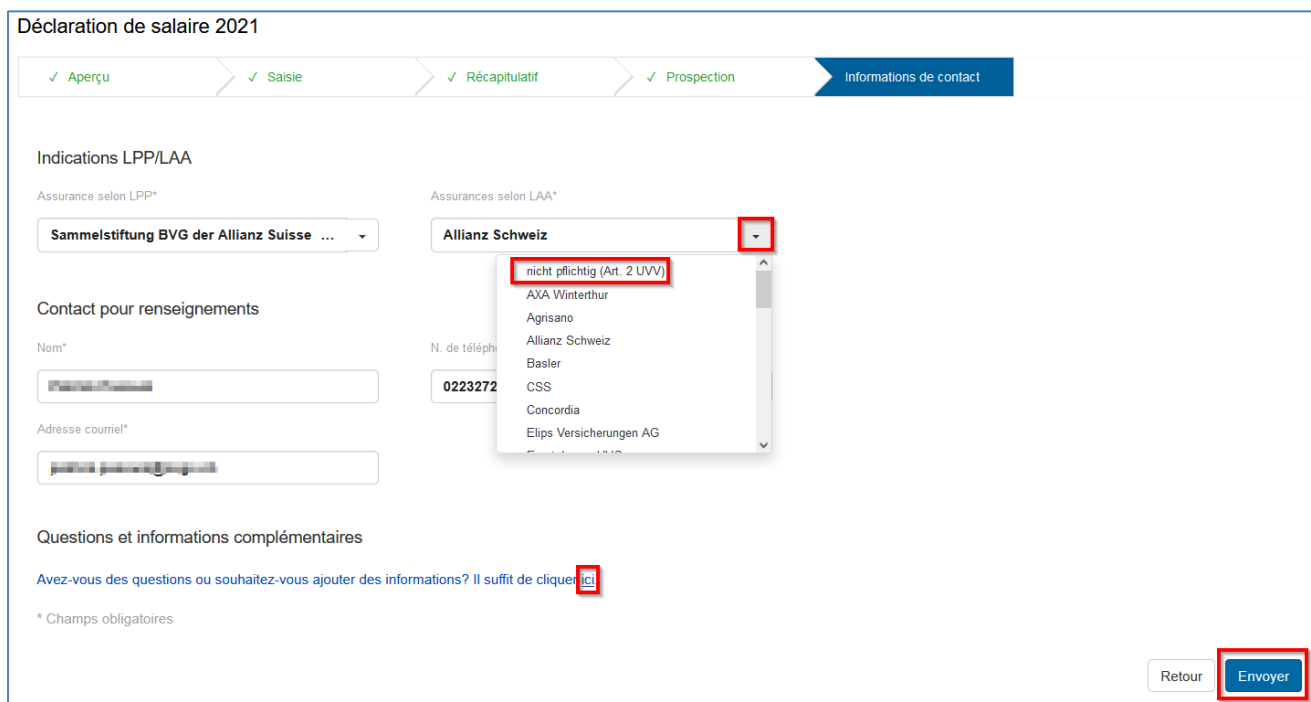

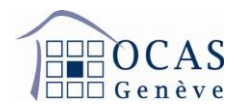

**Vous recevez ensuite une confirmation de transmission et vous pouvez imprimer la quittance dans l'onglet « Documents ».**

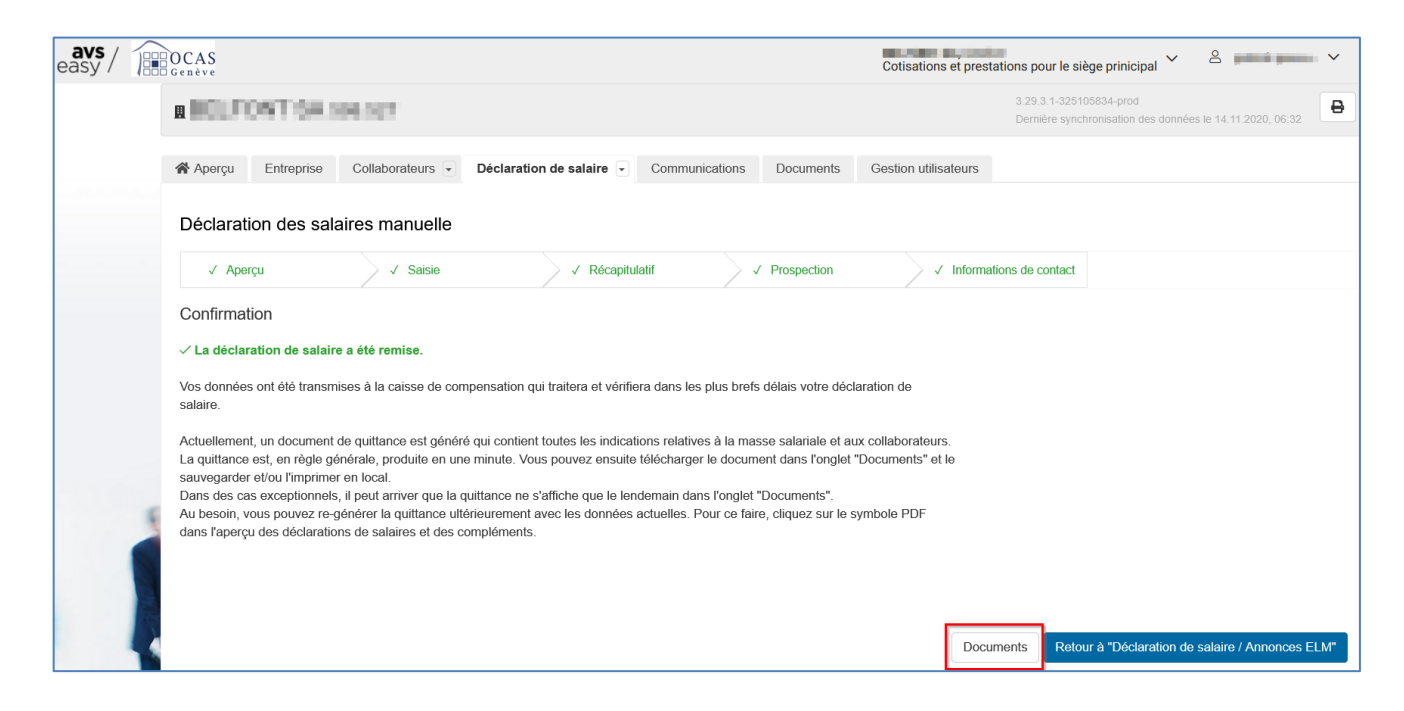

#### <span id="page-15-0"></span>**6.6. COMPLEMENT DE SALAIRE POUR UNE ANNEE ANTERIEURE**

**L'onglet « Déclaration de salaire / Saisir un complément » vous permet de rectifier des salaires précédemment annoncés. Il est obligatoire de mentionner le motif du complément, l'année d'occupation et de réalisation du salaire. Continuez ensuite la procédure selon le scénario choisi.**

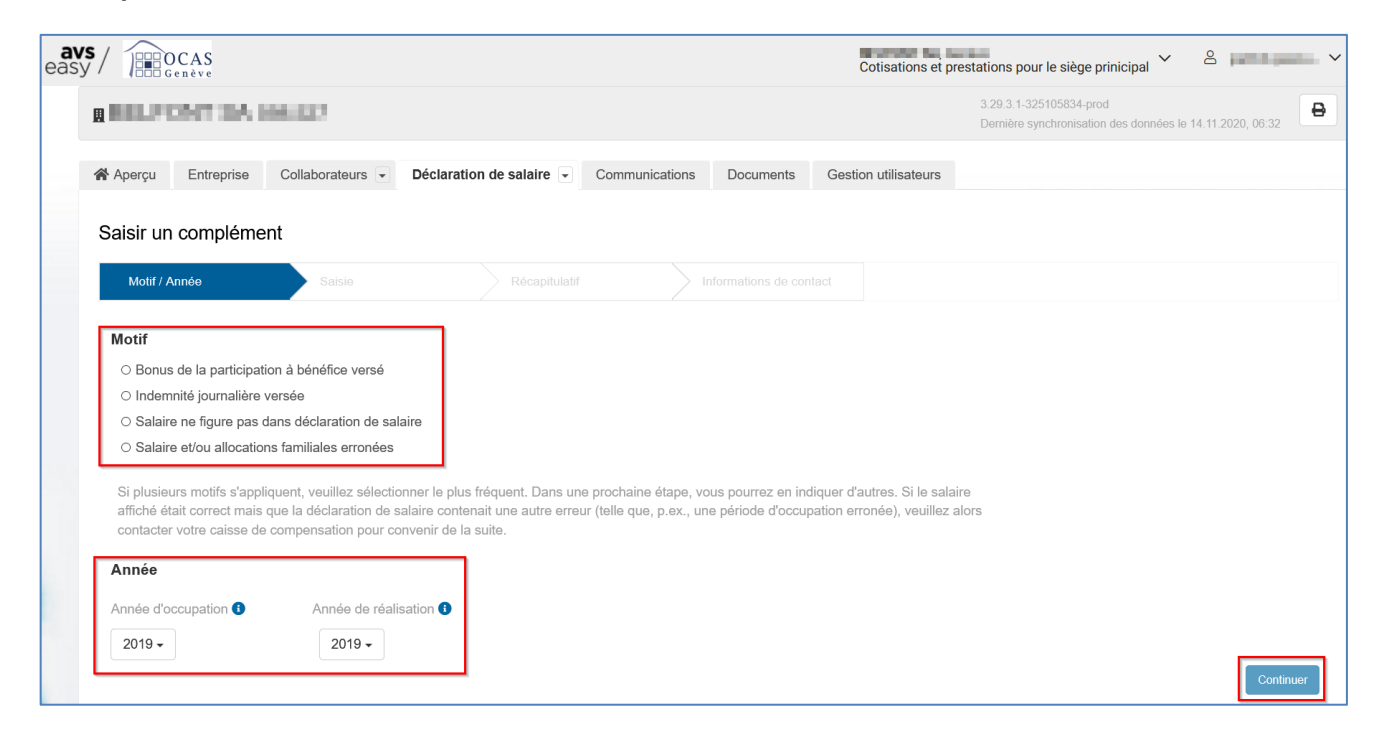

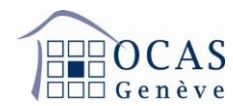

**Sur la page avec la liste des collaborateurs, cliquez sur « Saisir un complément » en regard de l'employé concerné.**

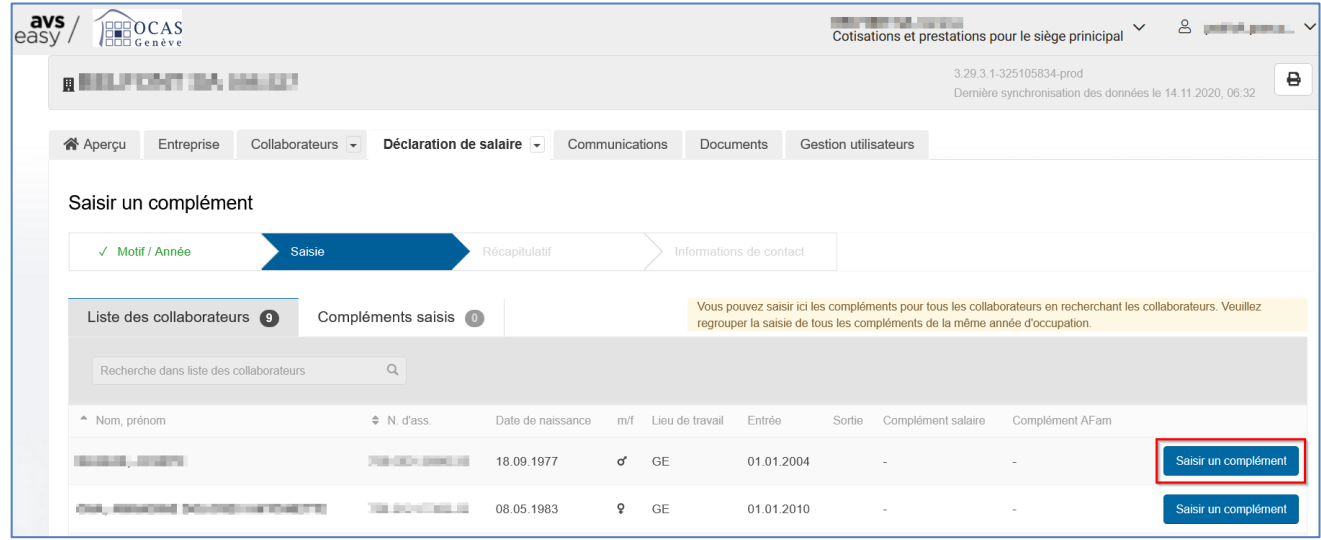

**Sur la page suivante, insérez la période d'occupation ainsi que la différence de salaire (positive ou négative) entre le premier salaire déclaré et le nouveau montant dans les champs « Complément salaire » pour l'AVS, « Complément AC 1 » pour le chômage, et si besoin « Complément AC 2 » pour le chômage solidarité si le revenu annuel dépasse CHF 148'200. Si ce dernier ne dépasse pas le plafond précité, veuillez indiquer CHF 0.**

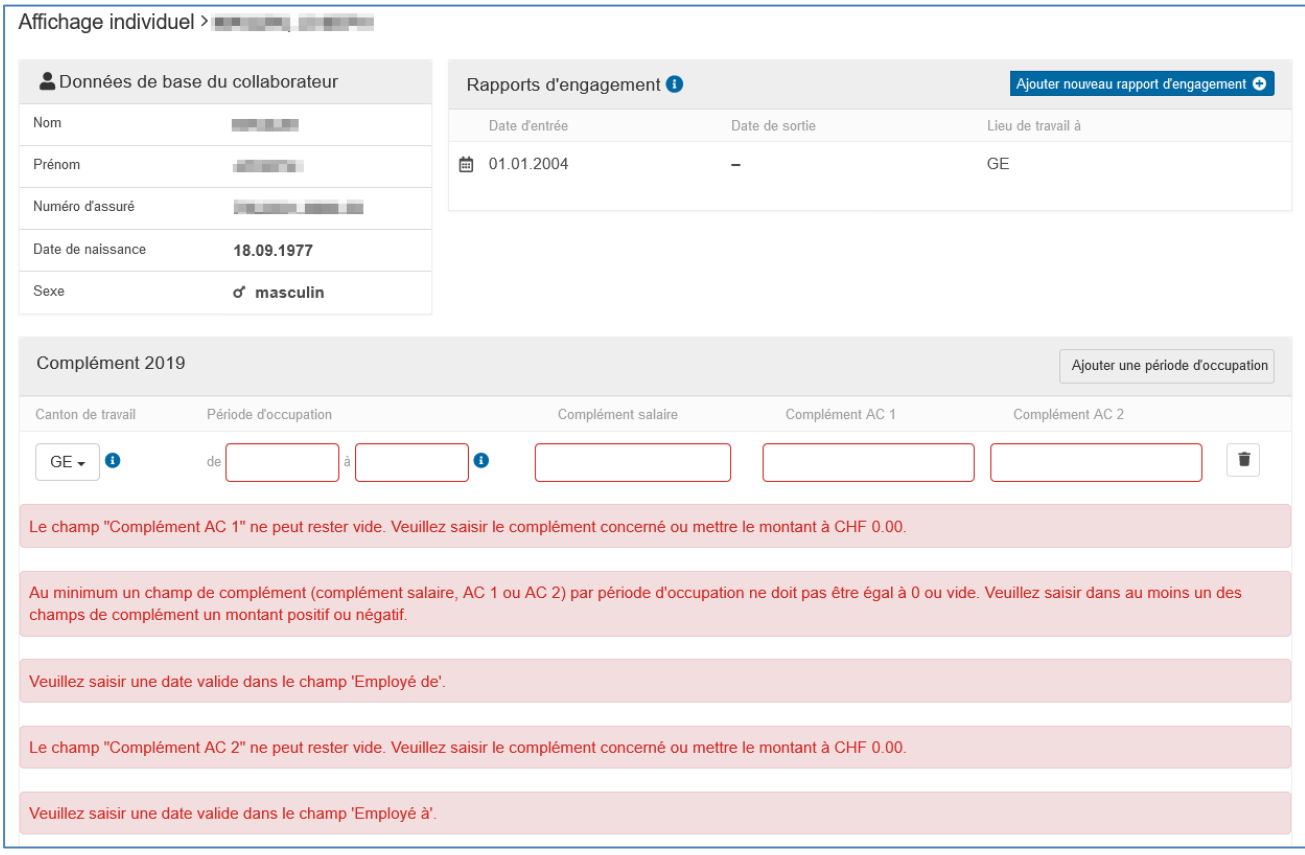

Support : +41 22 327 22 35 (09h00-12h00 et 14h00-16h00)

Page **17**/**28**

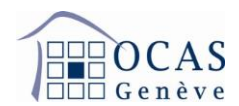

**En bas de la page, vous pouvez sélectionner un autre motif de complément dans le cas où ce dernier serait différent de celui sélectionné initialement.**

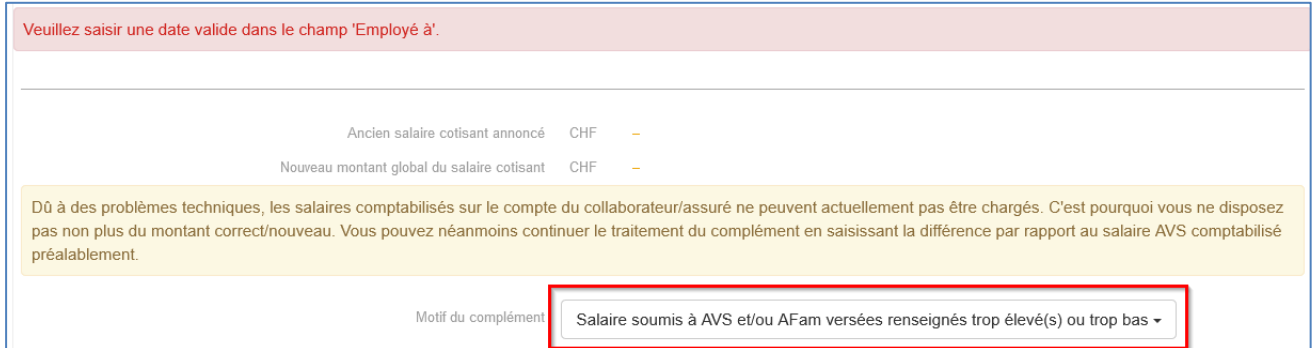

**Lorsque vous avez terminé la saisie, cliquez sur « Sauvegarder » et sélectionnez un autre employé si nécessaire. Sinon cliquez sur « Continuer ».**

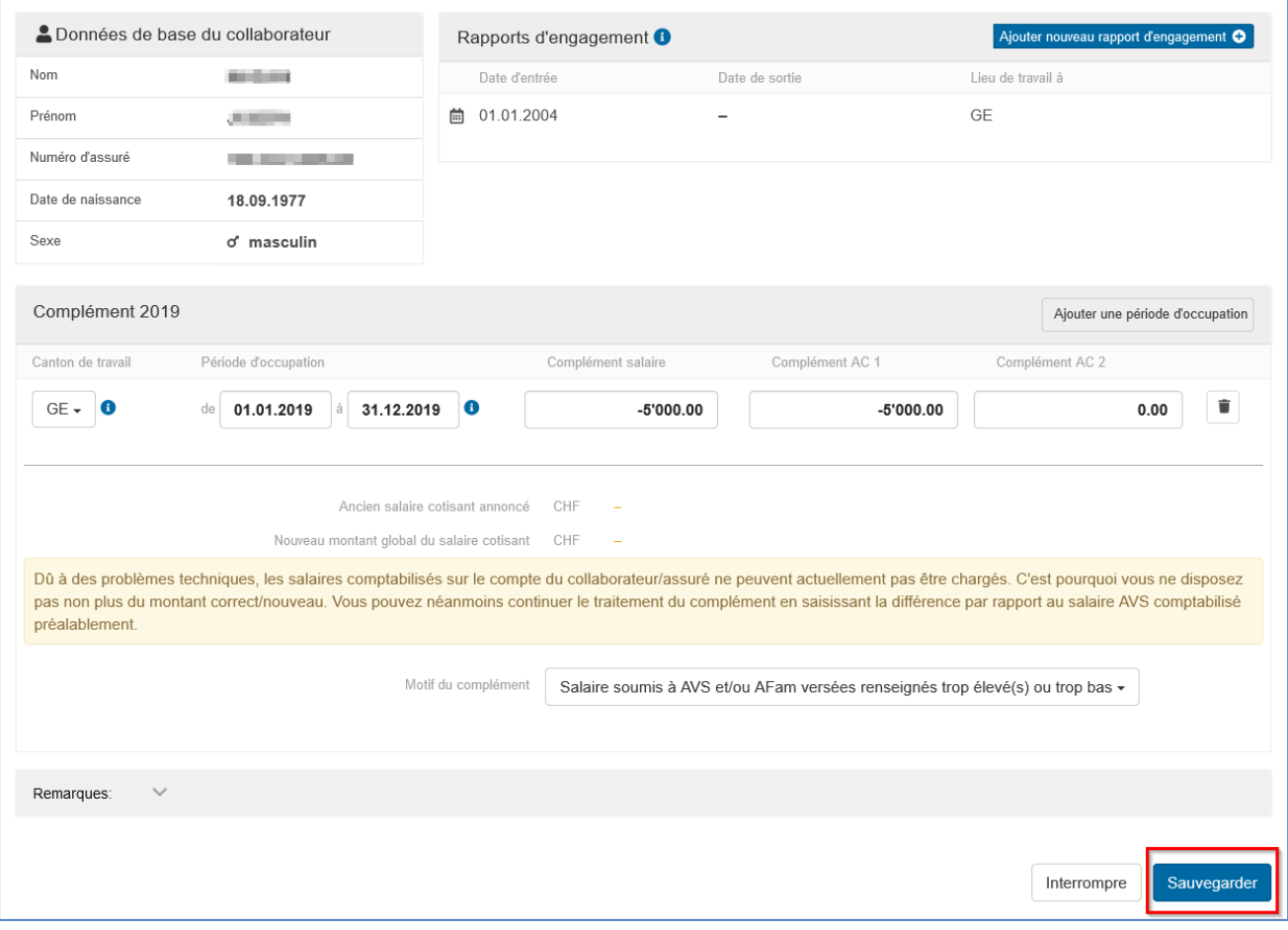

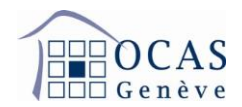

**Une fois le processus ci-dessus achevé, vous obtenez le tableau récapitulatif suivant.**

**Si tout est correct, cochez la case d'attestation des données et sélectionnez « Suivant ». Si des corrections doivent encore être effectuées pour les personnes précédemment sélectionnées, veuillez cliquer sur « Liste des collaborateurs ».**

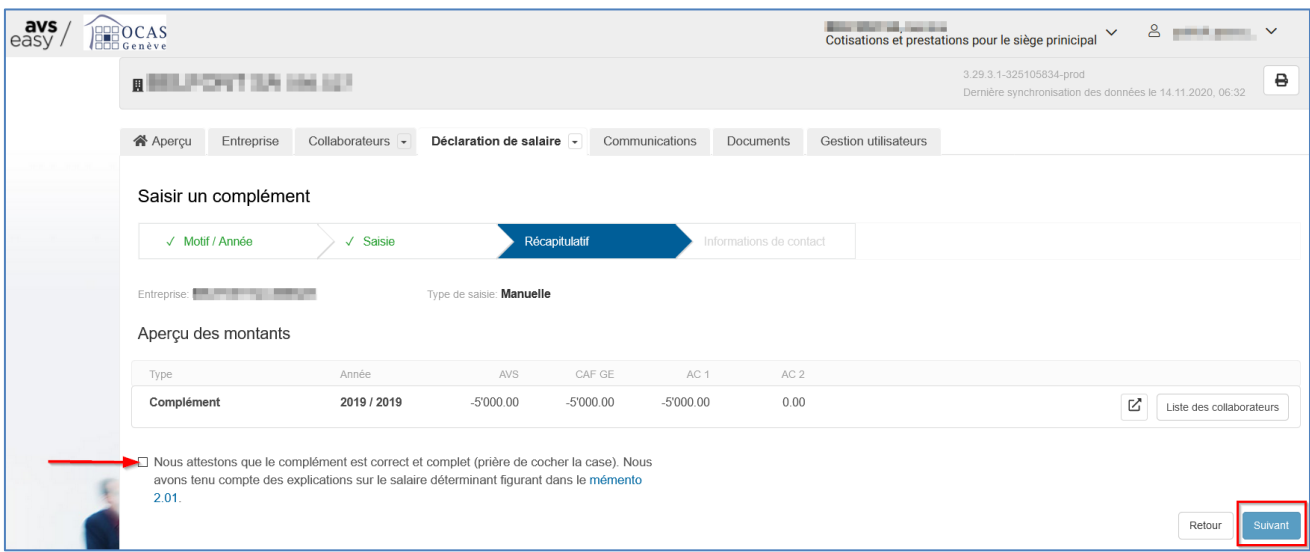

**Saisissez des remarques si nécessaires, puis cliquez sur « Envoyer » pour finaliser.**

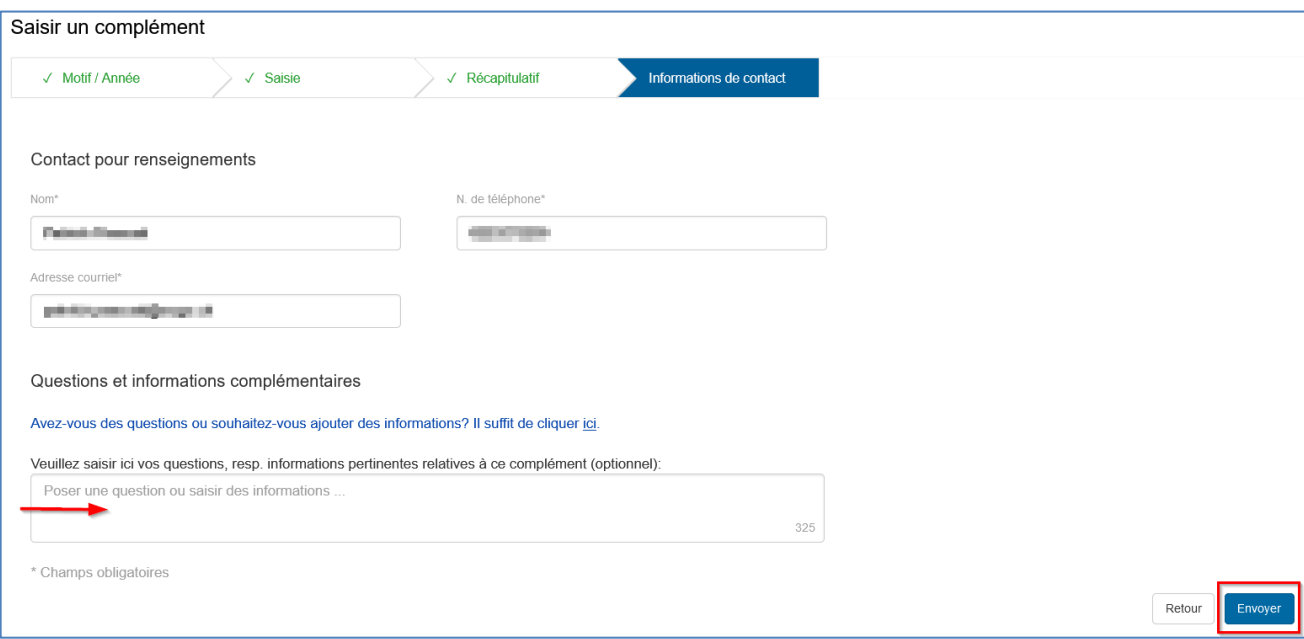

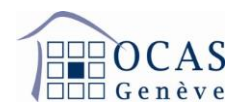

**Une fois envoyé, vous avez la possibilité de consulter votre complément de salaire sur l'onglet « Documents ».**

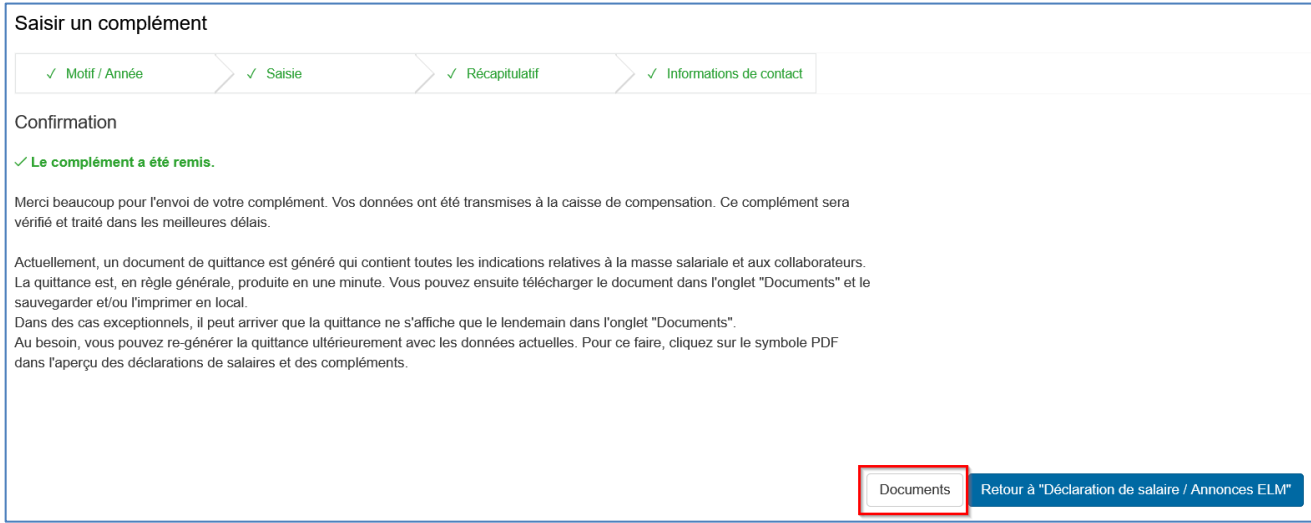

#### <span id="page-19-0"></span>**6.7. LISTE DE TOUTES LES DECLARATIONS DE SALAIRE ET COMPLEMENTS**

**L'onglet « Déclaration de salaire / Toutes les déclarations de salaire / compléments » vous permet d'accéder à toutes les communications de salaires effectuées sur le portail.**

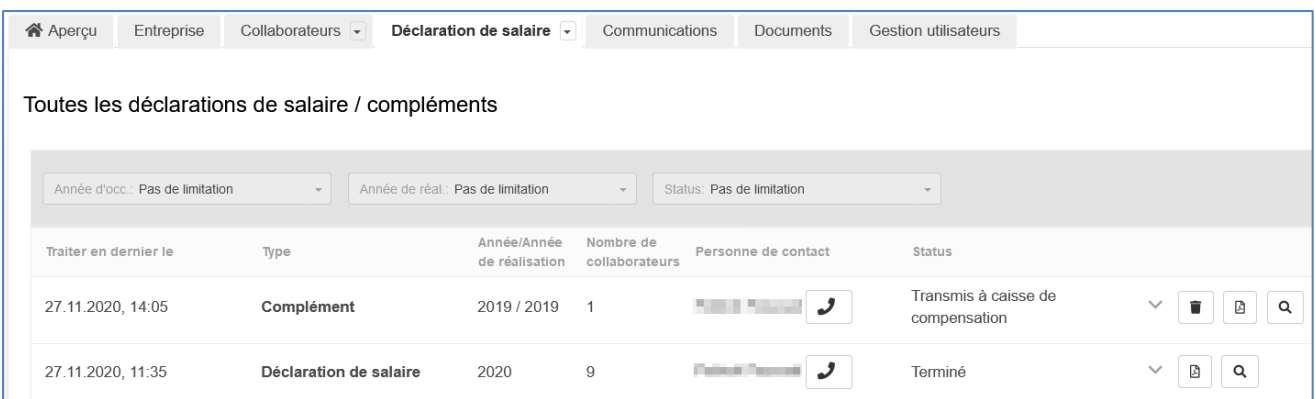

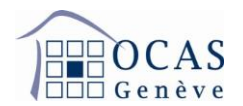

# <span id="page-20-0"></span>**7. COMMUNICATIONS**

**Cet onglet affiche les différentes annonces et demandes générées depuis le portail.**

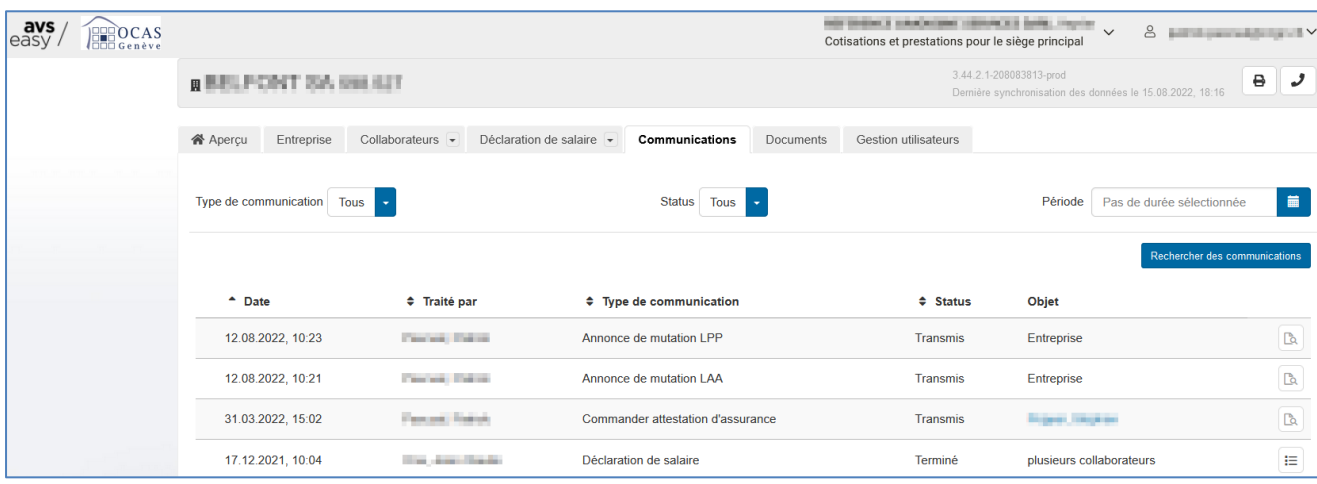

#### <span id="page-20-1"></span>**8. DOCUMENTS**

**Sur cette page, vous retrouvez toutes les opérations ayant généré une documentation suite à vos manipulations ou des documents que nous vous aurons également envoyé par courrier postal (factures, rappels, etc.).**

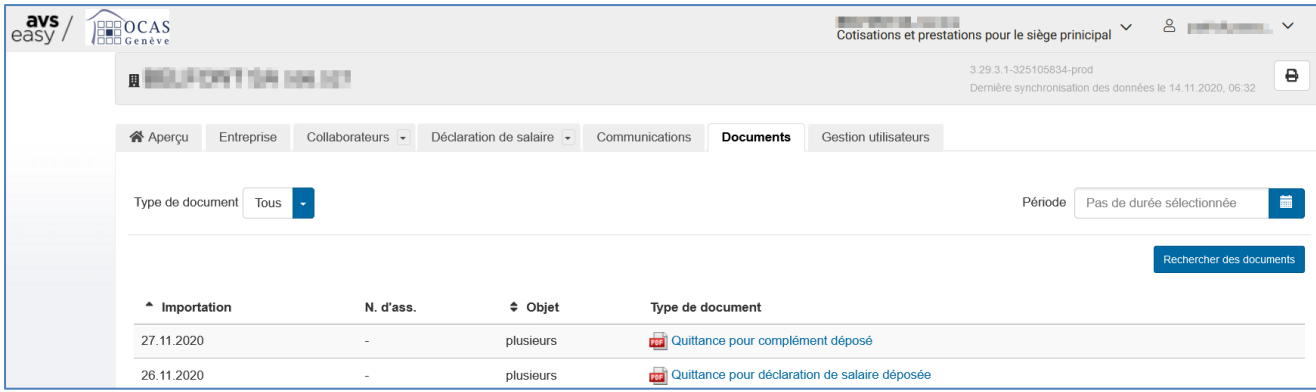

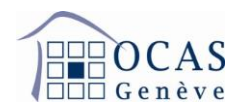

## <span id="page-21-0"></span>**9. GESTION UTILISATEURS**

**Cette page donne accès aux droits dont dispose l'utilisateur du compte. Si vous êtes utilisateur administrateur, vous bénéficiez de tous les droits : édition et consultation.**

**A l'aide de la touche « Créer code d'activation » ou « Ajouter nouvel utilisateur », vous avez la possibilité d'inviter un autre utilisateur pour la gestion de votre compte. Sur le bouton « Traiter », vous pouvez modifier les droits d'accès de l'utilisateur.**

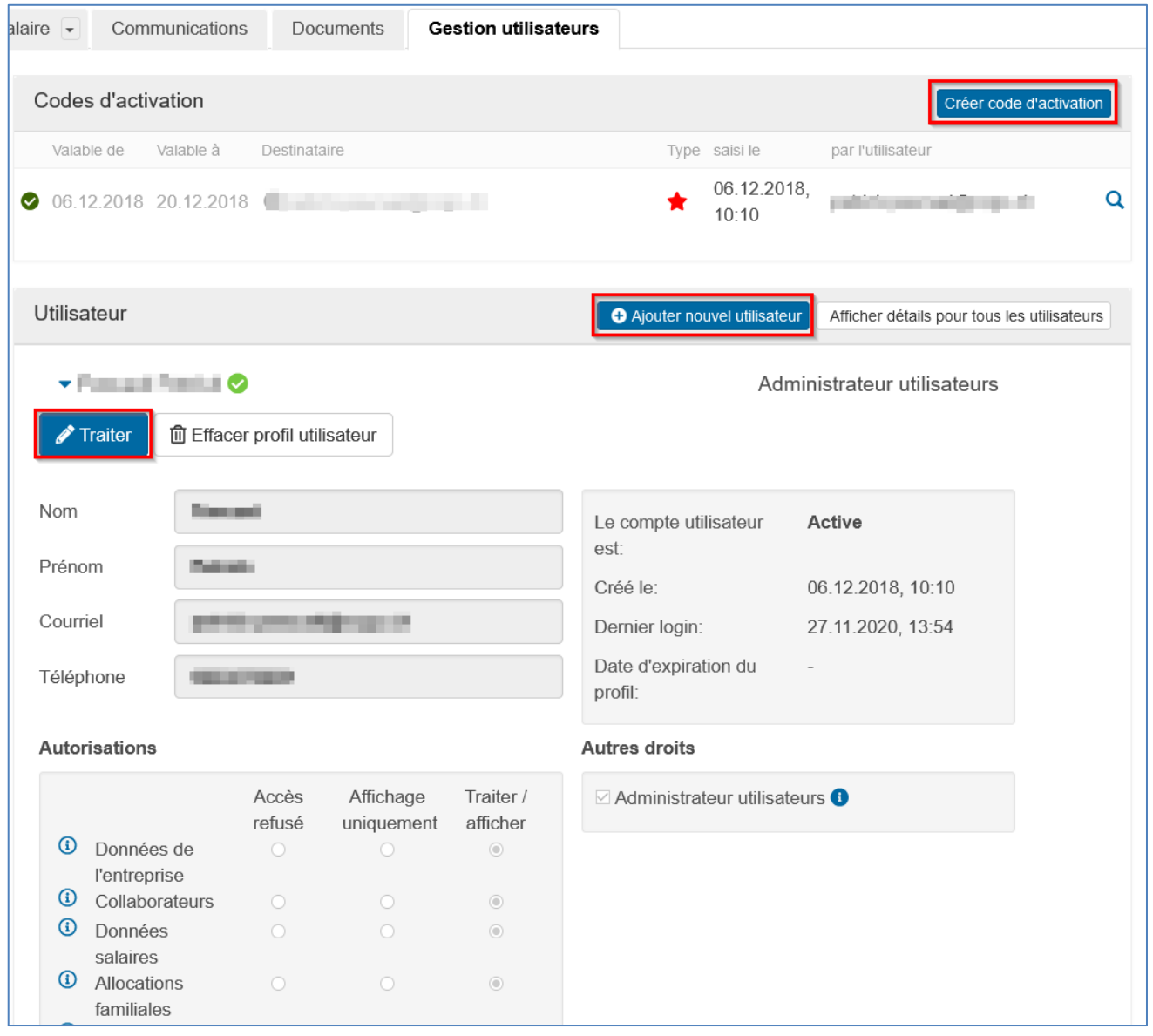

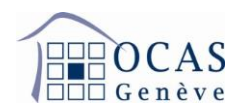

# <span id="page-22-0"></span>**10. VALIDATION D'UN CODE D'ACTIVATION SUPPLEMENTAIRE SUR LE MEME PROFIL UTILISATEUR**

**Si vous souhaitez valider un code d'activation supplémentaire afin d'accéder aux données d'une autre entreprise en utilisant le même profil utilisateur, cliquez en haut à droite de votre écran sur votre nom d'utilisateur et ensuite sur « Valider un code d'activation ».**

**Une autre procédure possible est celle qui est expliquée au point [1.](#page-1-0) de ce manuel.**

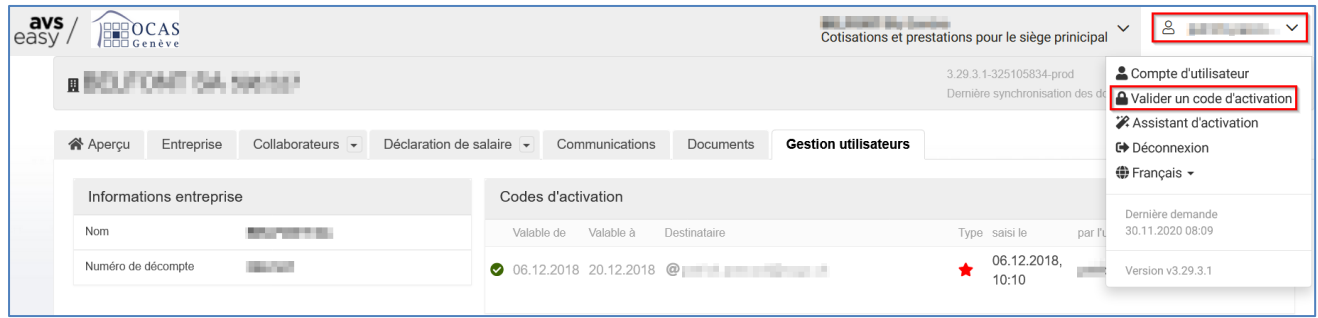

**Inscrivez le code d'activation en votre possession et cliquez sur « Utiliser ».**

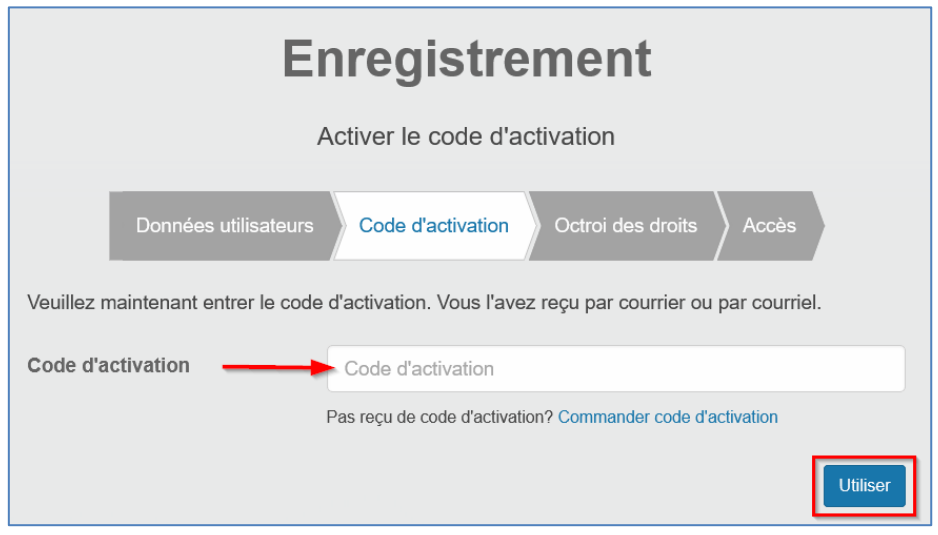

**Vous pouvez ensuite accéder à vos différents comptes en cliquant en haut sur le nom de l'entreprise sur laquelle vous vous trouvez actuellement, ce qui fera apparaitre la liste déroulante avec toutes les sociétés enregistrées.**

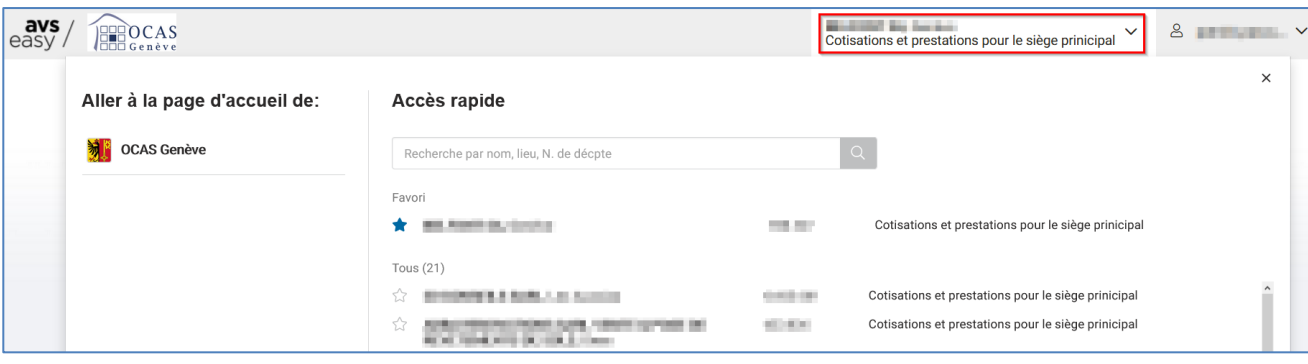

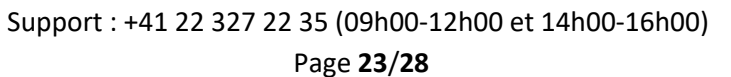

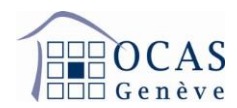

#### <span id="page-23-0"></span>**11. EXPLICATIONS SUR LES TRANSMISSIONS ELECTRONIQUES ELM (SWISSDEC)**

**Depuis le 1er janvier 2022, vous devez posséder un accès à notre plateforme AVSeasy afin de pouvoir nous faire parvenir des données de manière électronique à travers Swissdec.**

**Votre logiciel doit également être configuré avec les informations de notre caisse AVS.**

**- Votre numéro de décompte, lequel vous retrouvez dans tout document reçu de notre service employeurs**

**- Notre numéro de caisse AVS et/ou CAF : 025.000**

**Vous trouvez plus d'informations au sujet d'AVSeasy sur notre page internet [www.ocas.ch/avseasy.](http://www.ocas.ch/avseasy)**

#### <span id="page-23-1"></span>**11.1. ENVOI DES ANNONCES D'ENTREE ET SORTIE**

**Lors de la validation sur votre logiciel salaire, il est possible que vous ne receviez pas un message confirmant l'envoi des données. Nous vous invitons tout de même à vérifier sur AVSeasy.**

**En vous connectant à votre session vous devez avoir le message « Communication concernant entrées et sorties ». Cliquez dessus.**

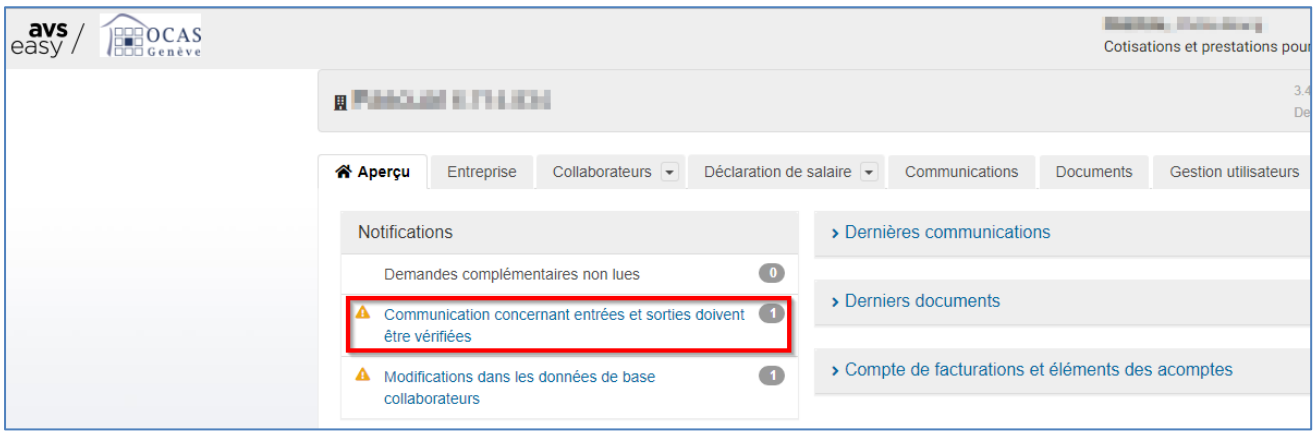

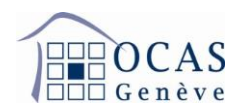

**La page suivante fera apparaitre votre annonce avec la date de transmission et diverses autres informations. Veuillez cliquer sur « Vérifier EMA » afin de débuter le processus d'enregistrement de l'annonce.**

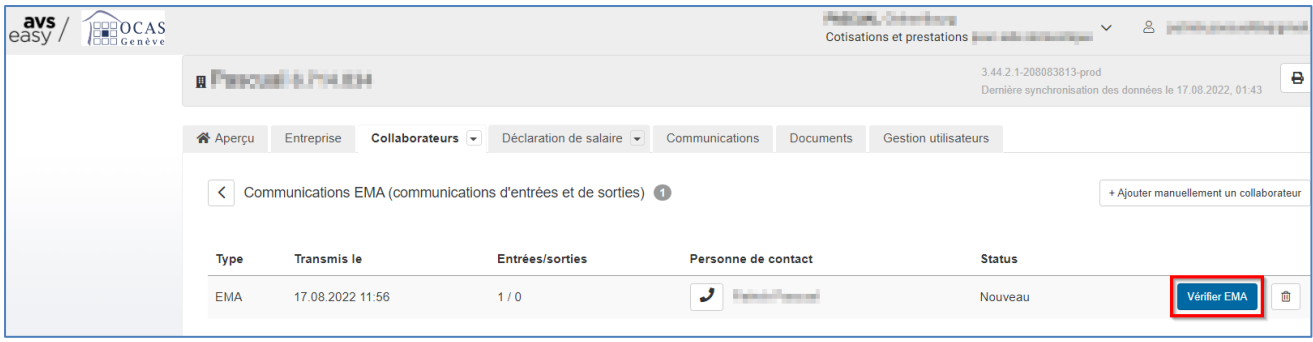

**Votre annonce est terminée sauf si cette dernière fait ressortir des données divergentes. Dans ce cas, les données divergentes « Erreur » (couleur rouge) doivent absolument être corrigées pour ne pas bloquer, par la suite, la transmission de la déclaration de salaires. Les autres données divergentes (par exemple « Alertes ») peuvent être également corrigées, mais elles n'ont pas d'impact sur la déclaration de salaires.**

**Afin de procéder à la correction, il suffit de cliquer sur « Ouvrir ».**

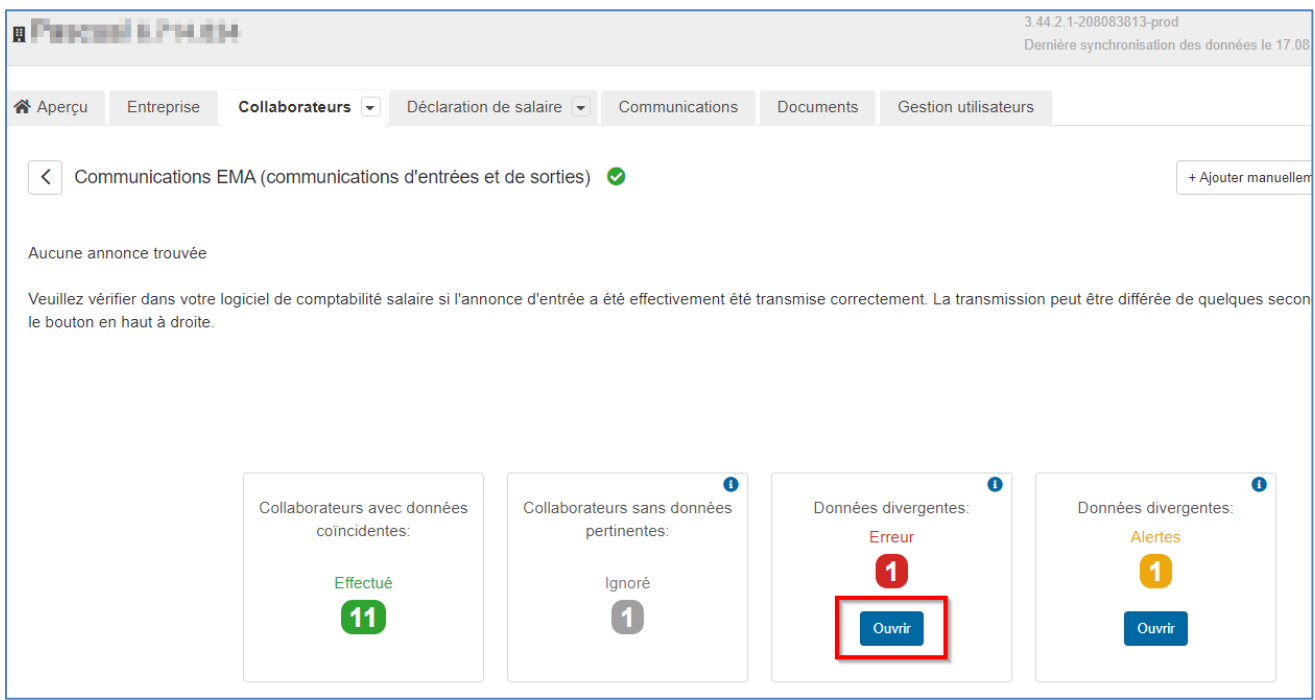

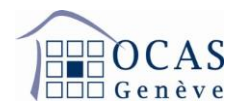

**Cliquez ensuite sur l'information qui s'affichera en rouge. Le nom et les prénoms dans le cas ci-dessous.**

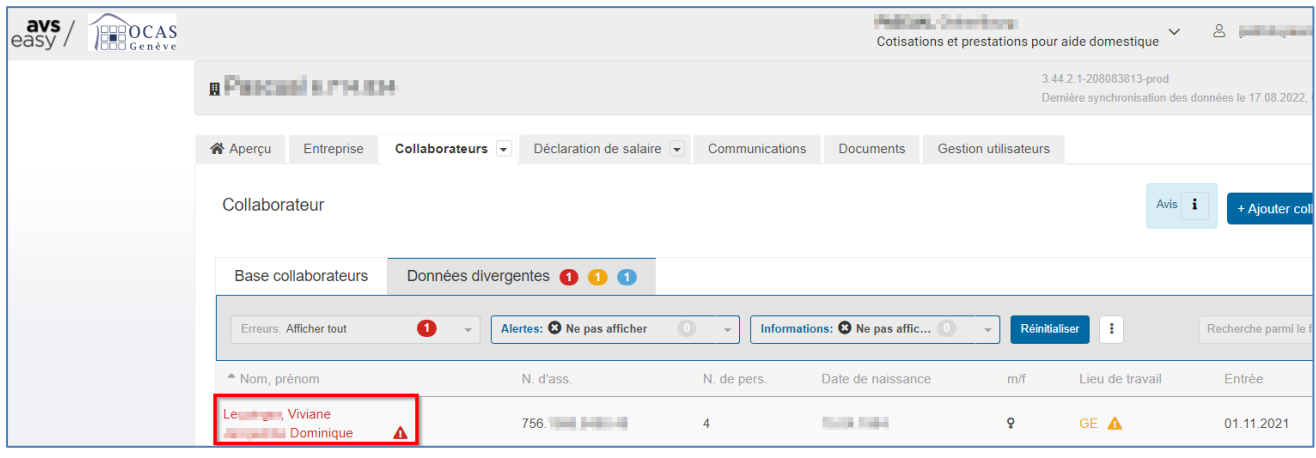

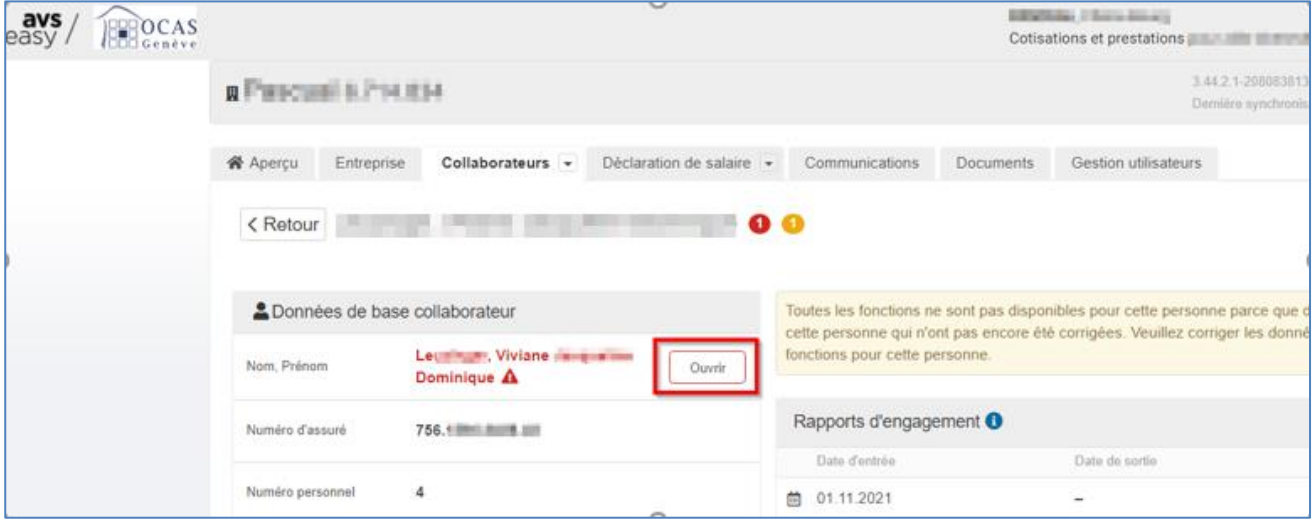

# **Choisissez l'information correcte et cliquez sur « Reprendre ».**

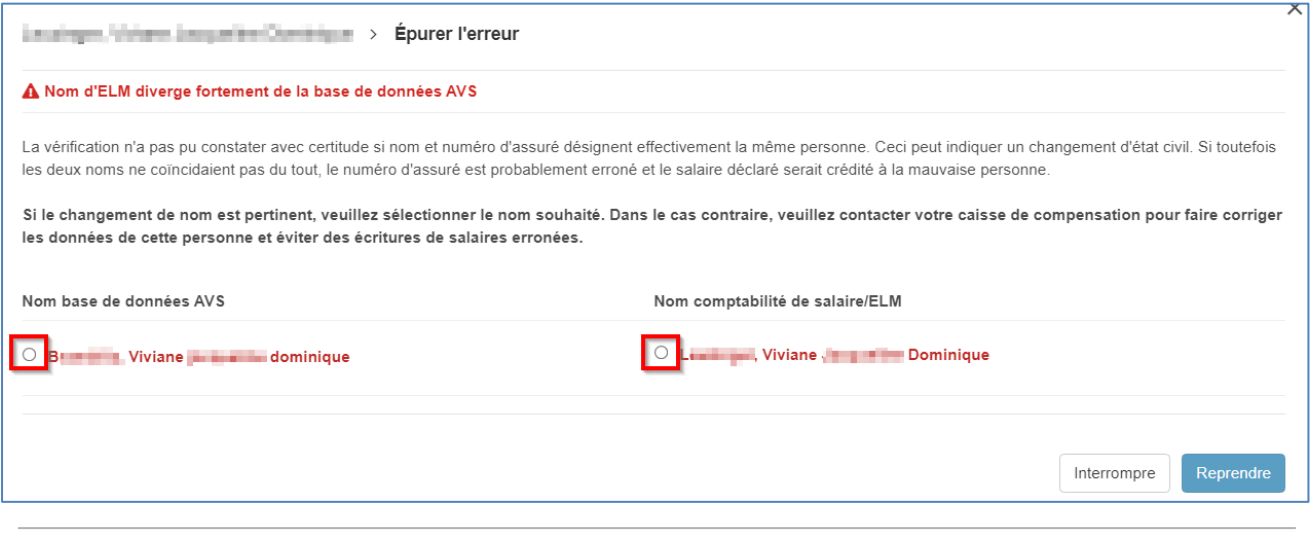

Support : +41 22 327 22 35 (09h00-12h00 et 14h00-16h00) Page **26**/**28**

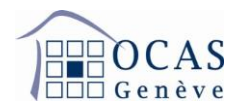

#### <span id="page-26-0"></span>**11.2. ENVOI DE LA DECLARATION ANNUELLE DE SALAIRES**

**Suite à la libération des données dans votre logiciel salaires, le message suivant doit s'afficher. Cliquez sur « Login » afin de vous connecter à votre session AVSeasy.**

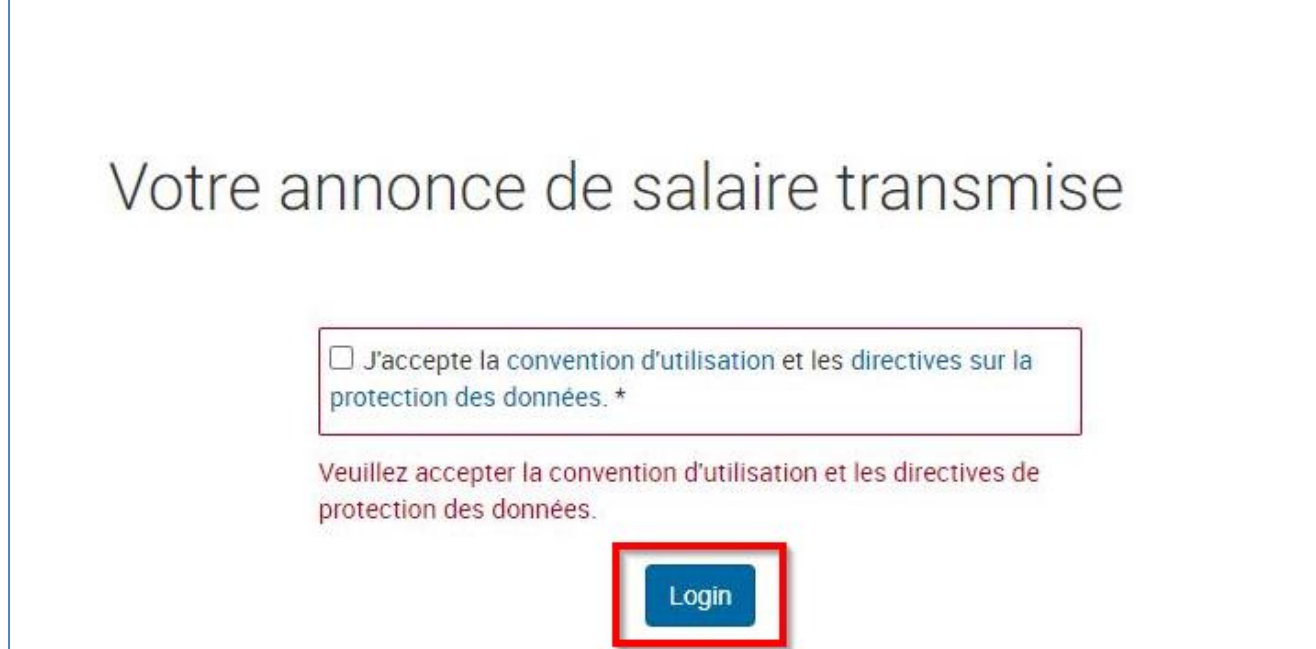

**Poursuivez sur « Se connecter à AVSeasy. Comme indiqué dans le message jaune, votre déclaration n'est pas encore transmise auprès de la caisse à ce moment de la procédure.**

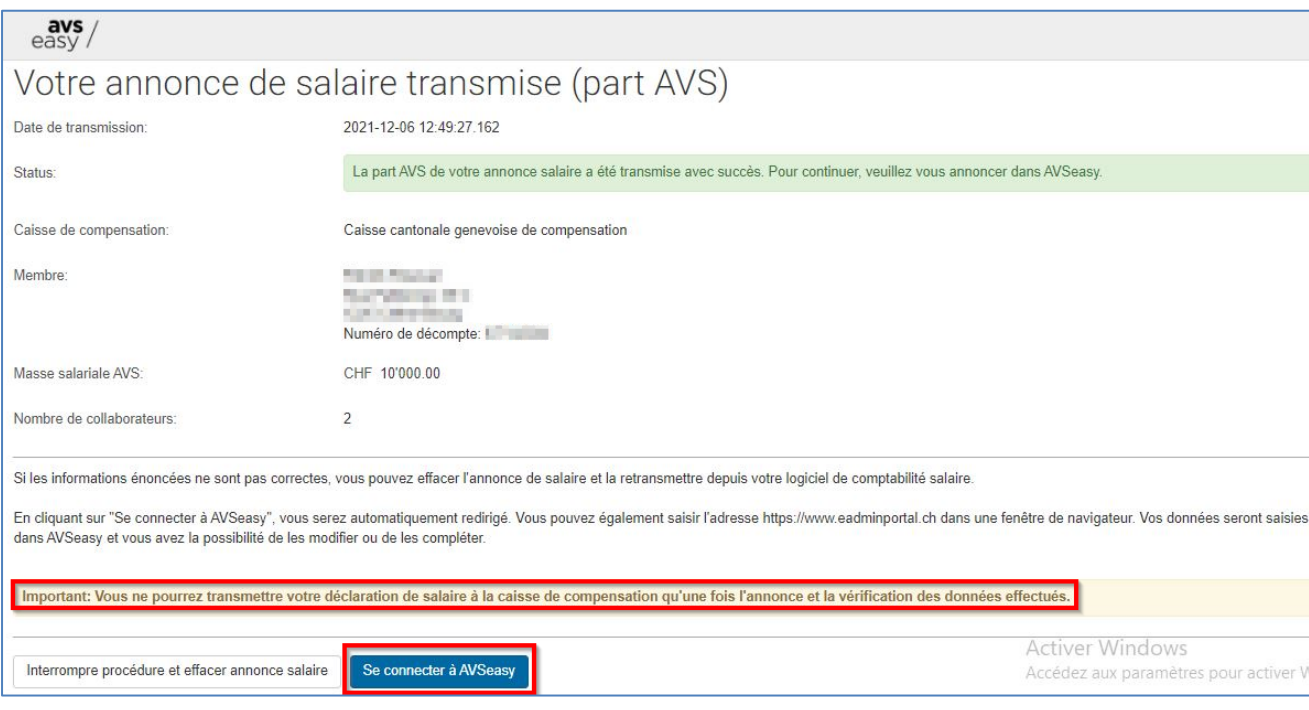

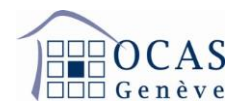

**Continuez sur « Déclaration de salaire peut être vérifiée ».**

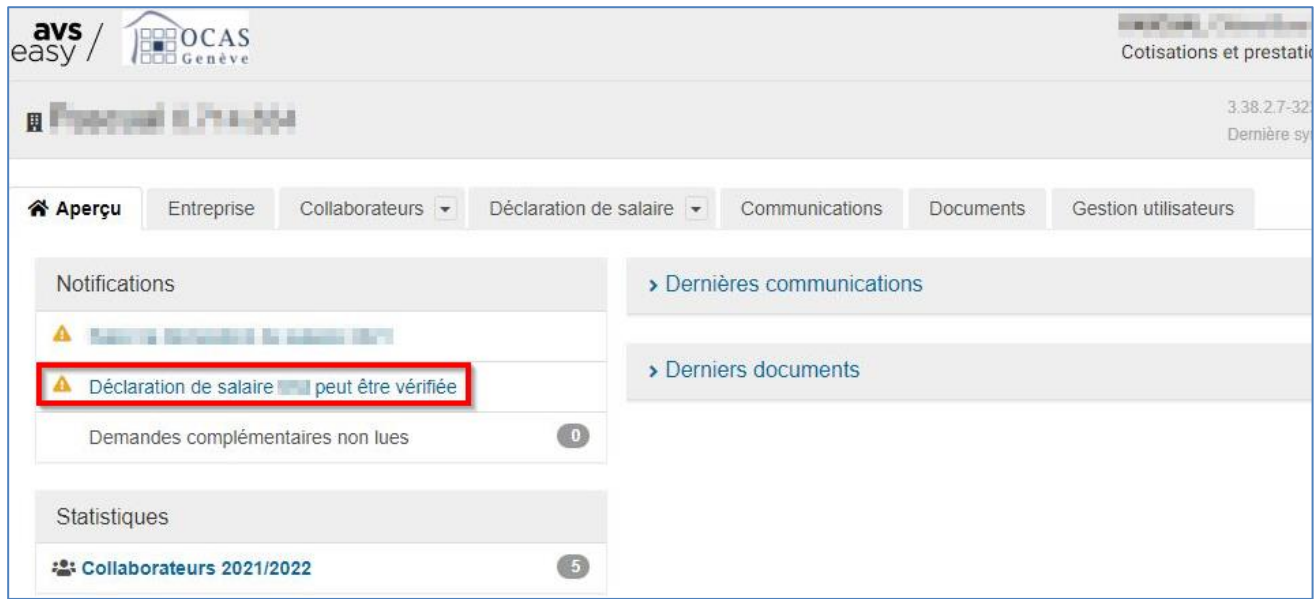

**Sur la page suivante, vous visualisez les fichiers transmis de manière électronique. Si la société est affiliée pour les cotisations AVS et les Allocations Familiales auprès de notre caisse, un fichier « AVS » et un autre « CAF » devraient apparaitre. Cliquez sur « Vérifier les communications ELM ».**

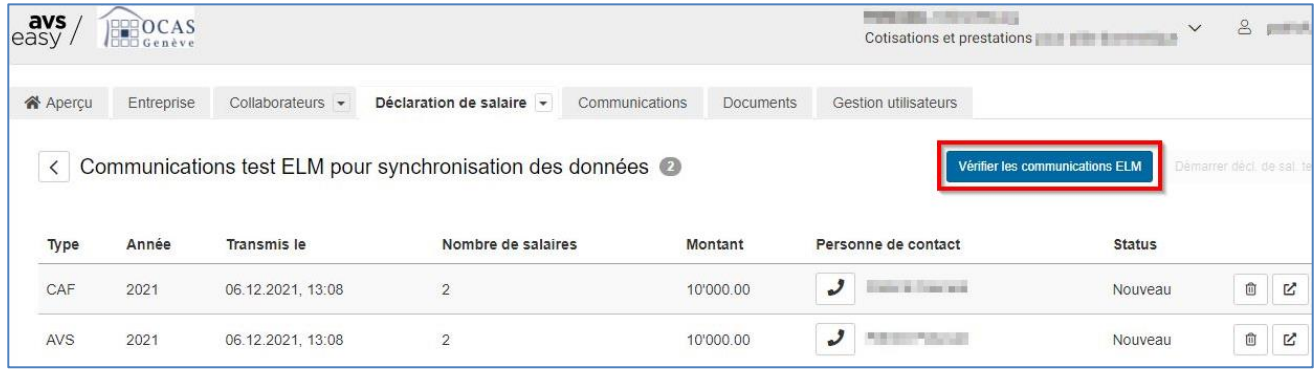

**Débutez le processus final de transmission en cliquant sur « Démarrer déclaration de salaire ». La procédure est ensuite la même qu'aux points [6.2.](#page-8-0) et suivants sans avoir à saisir les salaires qui ont déjà été importés automatiquement. Veuillez-vous y référez.**

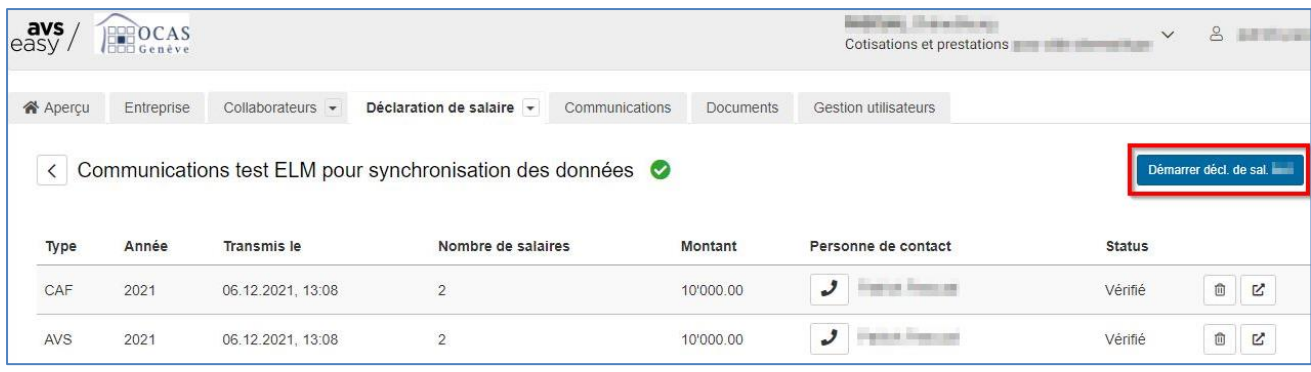

Support : +41 22 327 22 35 (09h00-12h00 et 14h00-16h00) Page **28**/**28**